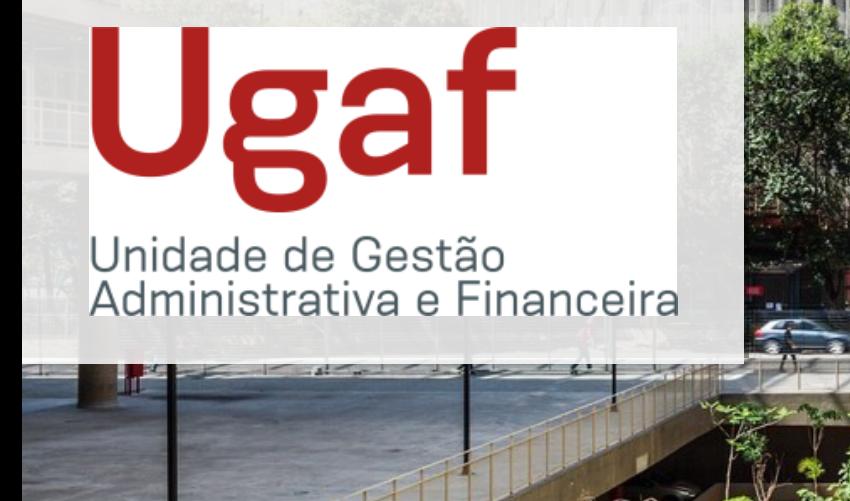

# *Manual Operacional*

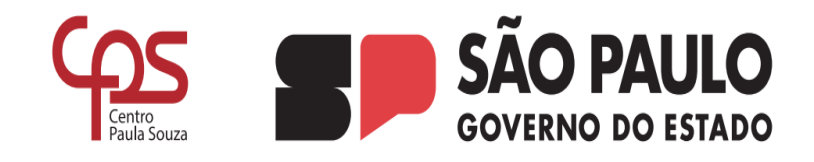

## *Departamento de Material e Patrimônio DMP*

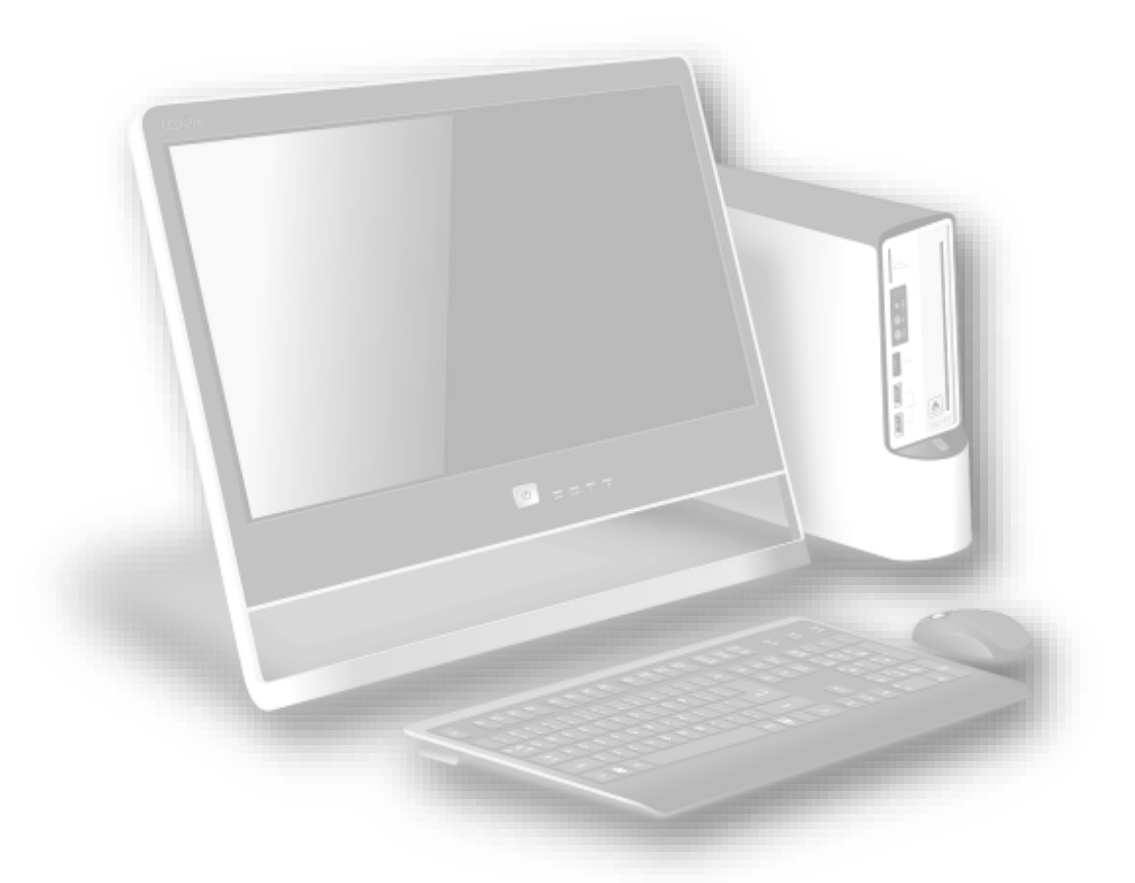

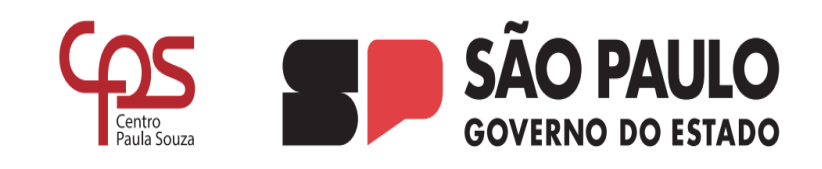

## **Manual Operacional do Núcleo de Almoxarifado**

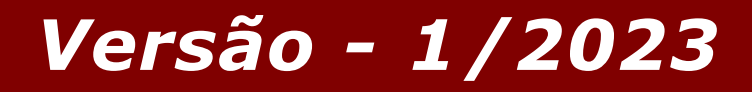

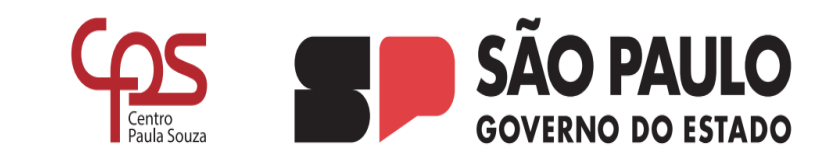

## **Apresentação**

## **Quem somos**

O Núcleo de Almoxarifado é parte integrante da Divisão de Licitações e Almoxarifado do Departamento de Material e Patrimônio, sendo responsável pelo estoque da Administração Central e por dar suporte às Unidades de Ensino no controle dos materiais armazenados em seus estoques.

## **Objetivos**

O Núcleo de Almoxarifado tem como principais objetivos controlar o estoque e a distribuição de material na Administração, dar suporte às Unidades de Ensino quanto a gestão dos materiais estocados nos seus almoxarifados, elaborar balancetes mensais em conformidade com os registros obtidos no sistema de controle de estoque, atendendo às atribuições da Deliberação CEETEPS n.º 03 de 30 de maio de 2008 no que se refere a gestão de estoque.

## **Responsáveis**

Maria de Fátima Clemente da Costa – Diretora de Serviço Cintia Cristina C. L. de Barros – Assessor Técnico Administrativo II Fabio Alessandro Landucci

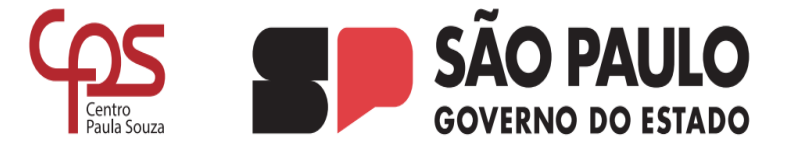

## *Sumário)*

### **Sumário**

#### 1 **Solicitação de aquisição de material de consumo**

- 1.1 Elaboração e envio do pedido de Compra de material
- **2 Recebimento e armazenamento do material de consumo**
- 2.1Recebimento físico
- 2.2Recebimento da nota fiscal no sistema e envio para liquidação da despesa
- **3 Distribuição e Baixa de material de Consumo**
- 3.1 Distribuição
- 3.2Baixa

#### 4 **Balancete Mensal**

- 4.1 Contagem do estoque
- 4.2 Relatórios e balancete mensal

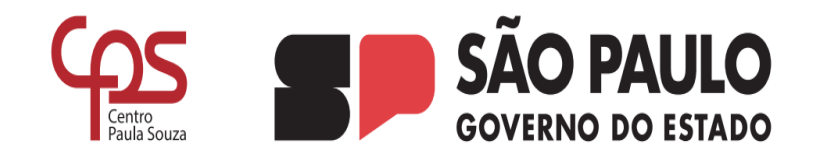

## *Capítulo I - Solicitação de Aquisição de Material*

## **1.1 Elaboração e envio do Pedido de Compra de material**

Emitir do sistema de Controle de Materiais o relatório que demonstra a média de consumo nos últimos 03 (três) meses.

Justificativa - Preencher Justificativa para aquisição do item de acordo as informações geradas no sistema da média do produto consumido nos últimos 03 (três) meses.

Solicitar, no mínimo, 03 (três) orçamentos com validade de até 90 dias (Papel Timbrado da empresa, Carimbo, assinatura e CNPJ).

Consultar o cartão CNPJ de todas as empresas que enviaram orçamento no site site da fazenda [http://servicos.receita.fazenda.gov.br/Servicos/cnpjreva/cnpjreva\\_Solicit](http://servicos.receita.fazenda.gov.br/Servicos/cnpjreva/cnpjreva_Solicitacao.asp) [acao.asp](http://servicos.receita.fazenda.gov.br/Servicos/cnpjreva/cnpjreva_Solicitacao.asp)

Preencher quadro comparativo com os 3 (três) orçamentos (no mínimo) para obter o preço o médio.

## Solicitação de Aquisição de Materiais – Preencher com o código do Siafem **Capítulo II - Recebimento e armazenamento de material** preço médio obtido no quadro comparativo. *de consumo*

## **2.1 Recebimento físico**

No ato da entrega, o recebedor deverá realizar as seguintes etapas:

-1 Conferir a quantidade do material.

-2 Verificar se as condições e as especificações do contrato foram atendidas.

3 Verificar os dados da nota fiscal e as informações de número do contrato, número de empenho e local de entrega, solicitar carta de correção quando necessário.

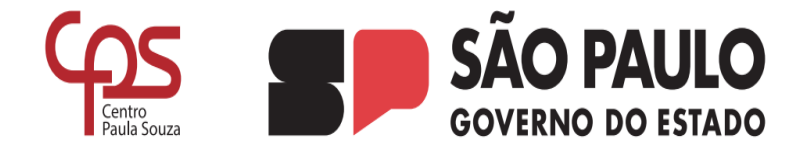

## **2.2 Recebimento da nota fiscal no sistema e envio para liquidação da despesa**

Após o recebimento físico é necessário acessar o sistema de controle de materiais, na opção *recebimento de materiais* e realizar os procedimentos para receber a nota fiscal, conforme os dados do contrato.

Esses procedimentos efetivam a entrada do material no sistema de controle de estoque e gera o TRIAL para envio, juntamente com a nota fiscal, ao financeiro para liquidação da despesa.

Para envio da nota fiscal e do TRIAL ao Financeiro para liquidação da despesa o recebedor deve seguir as orientações do manual de instruções do DOF, anexo a este manual operacional do NA.

## *Capítulo III – Distribuição e baixa de Material de Consumo*

## **3.1 Distribuição**

material. O responsável pelo estoque deve acessar o sistema O material é requisitado por meio do sistema de controle de diariamente e executar as seguintes etapas:

1 – Abrir o campo requisição de material, escolher na janela *mostrar* a opção *confirmadas* e na janela *mostrar requisições* escolher a opção *todos meus relatórios* para ver todas as requisições que foram feitas pelos solicitantes.

2 -Separar o material requisitado

3 – Informar ao requisitante, por e-mail, que o material está disponível para retirada.

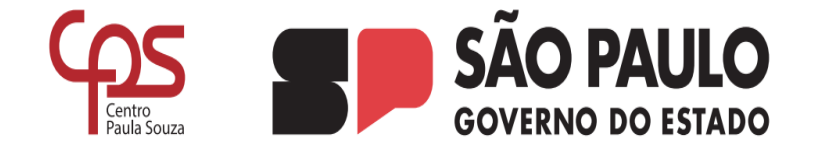

## **3.2 Baixa**

No momento da retirada do material o responsável deverá executar as seguintes etapas:

1 – Solicitar ao requisitante que faça a conferência do material.

- 2 Verificar as devidas assinaturas.
- 3 Coletar a assinatura do recebedor.

Após essas etapas, acessar o campo - *baixa de material*, selecionar a requisição e baixar o material do estoque do sistema de controle.

## *Capítulo IV – Balancete Mensal*

## **4.1 Contagem do estoque**

No início de cada mês será efetuada a contagem dos materiais armazenados, para tanto o responsável pelo estoque deverá executar as etapas a seguir:

1 - Informar aos usuários do sistema de requisições de material, com antecedência mínima de 02 (dois) dias úteis, através de email, que o sistema será fechado a partir do primeiro dia útil do mês subsequente para contagem do estoque e elaboração de balancete mensal.

2 – Acessar o sistema e emitir o relatório de posição do estoque com data de 30/31 do mês de encerramento e conferir com as quantidades contadas.

3 – Apontar as divergências encontradas e informar ao superior imediato para as providências necessárias.

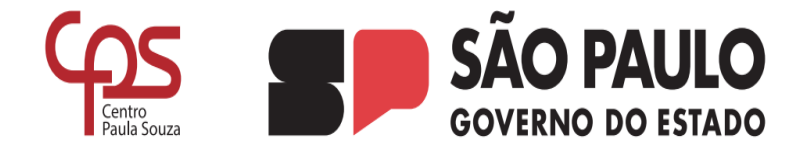

## **4.2 Relatórios e Balancete mensal**

Após a contagem do estoque, o responsável deverá acessar o sistema e emitir os seguintes relatórios:

- 1 -Relatório de entrada de notas fiscais
- 2 -Relatório de requisições
- 3 -Posição do Estoque
- 4 -Balancete Mensal

5 – Abrir expediente no sistema SEI e enviar o balancete Mensal, com a movimentação de todas as Unidade de Ensino, à Divisão de Contabilidade para baixa dos valores no sistema contábil.

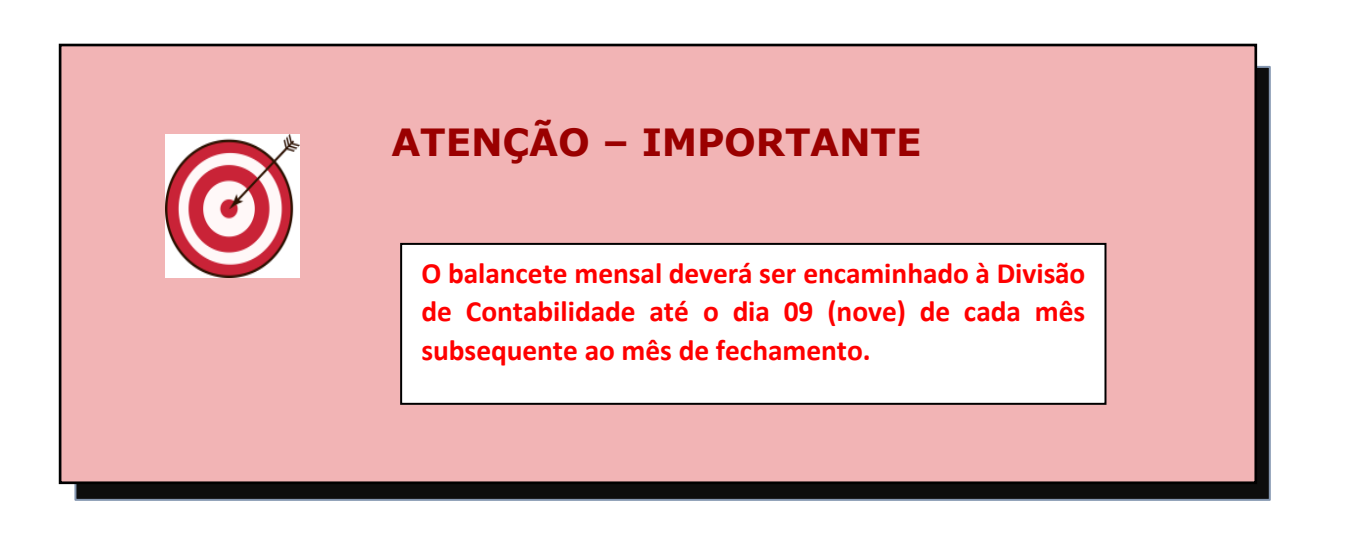

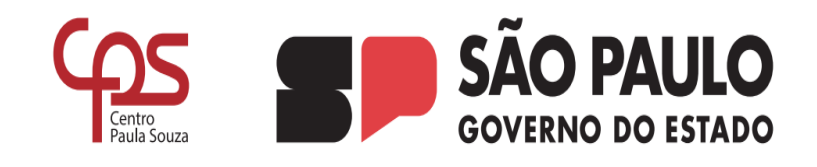

## *Anexos*

## 1.Solicitação de Aquisição de Material

## Check List

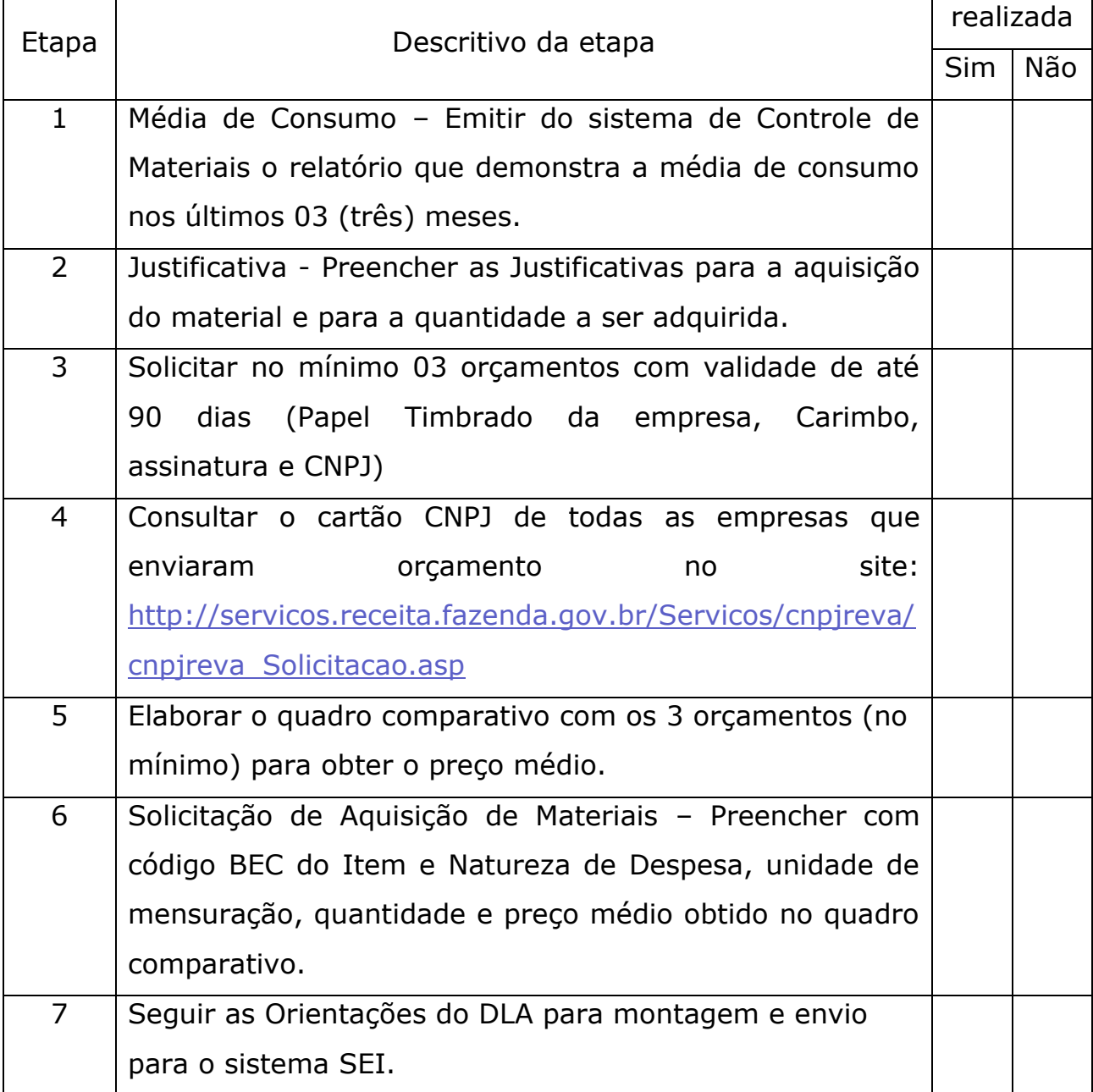

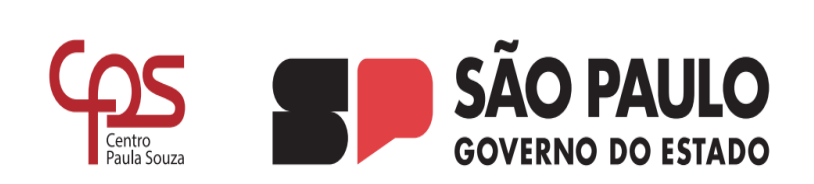

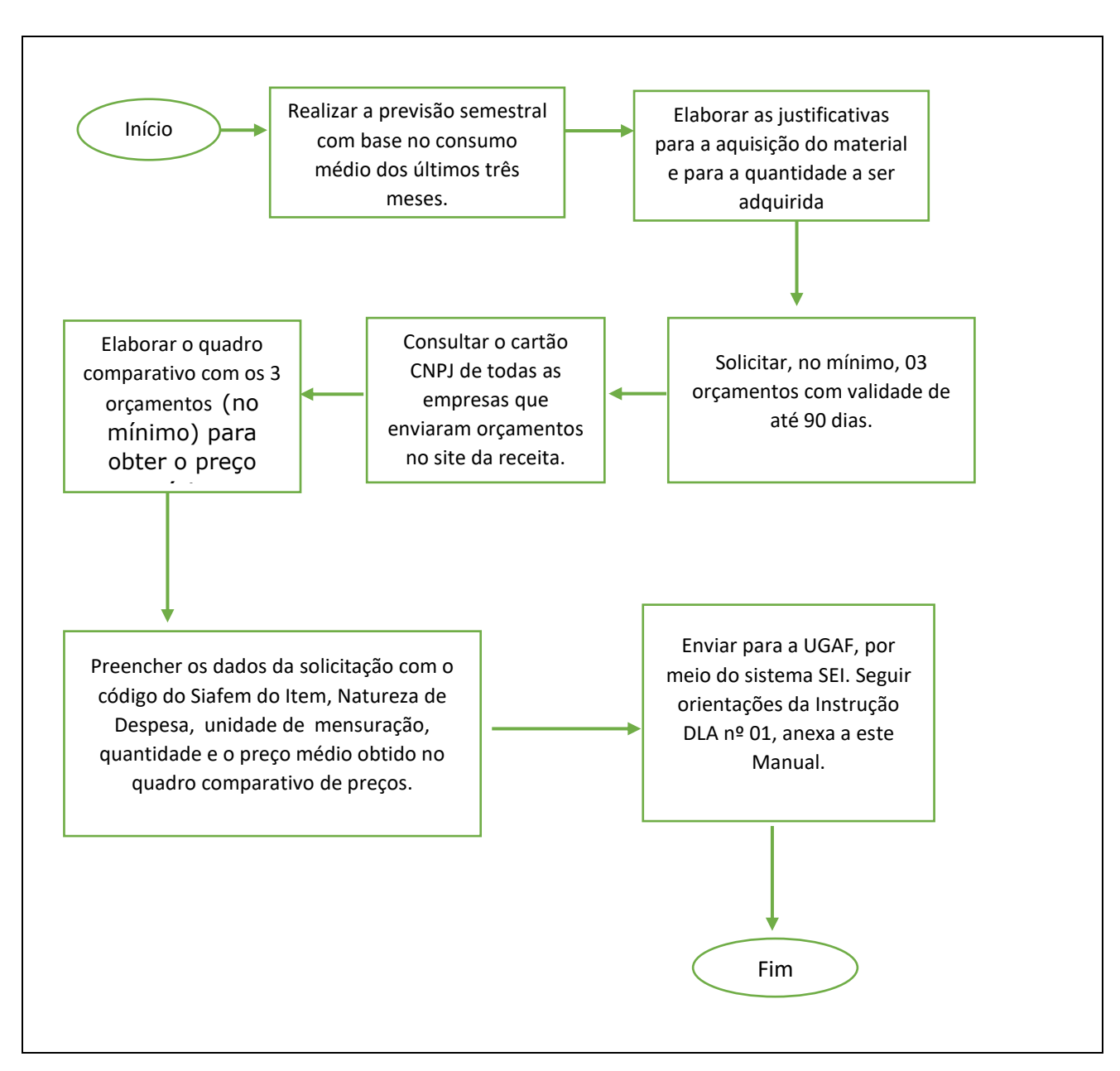

#### **Fluxograma 1:** Rotina para solicitação de aquisição de material

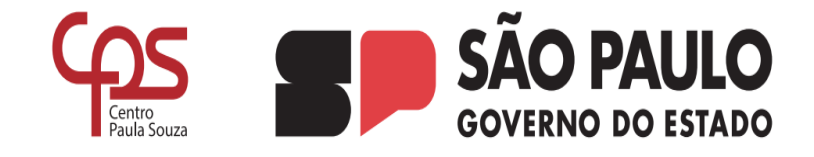

## 2 Recebimento e armazenamento do material de consumo

### Check list

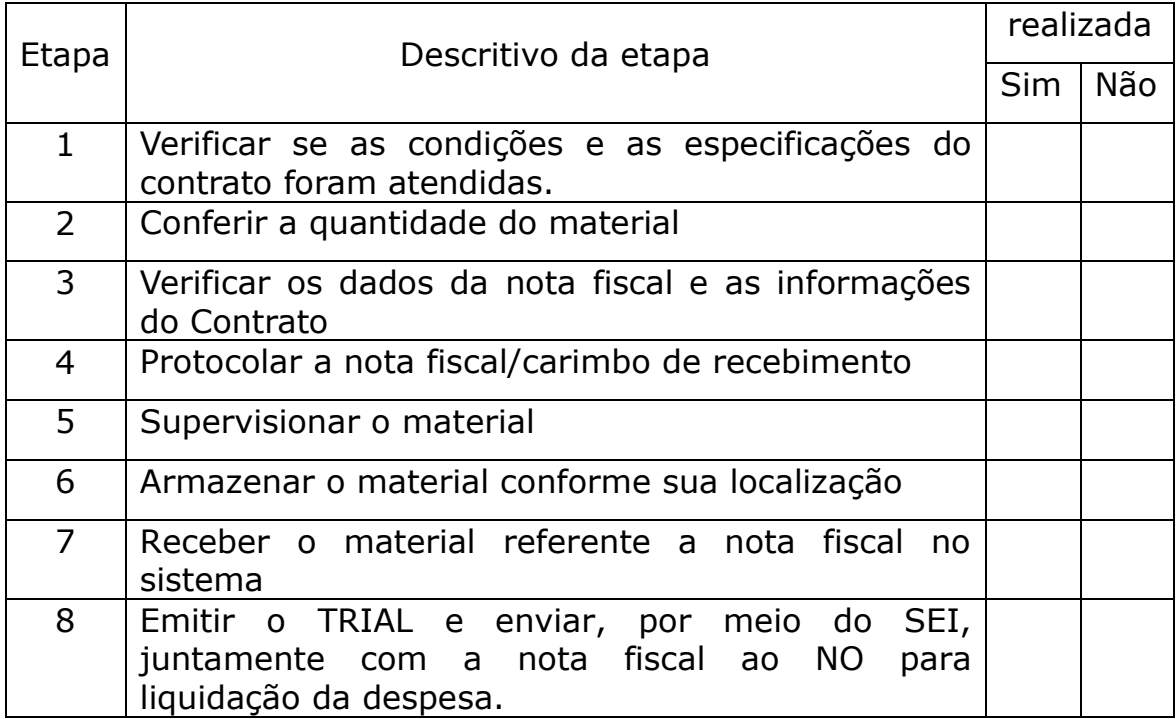

#### **Fluxograma 2:** Rotina para recebimento e armazenamento de material de consumo

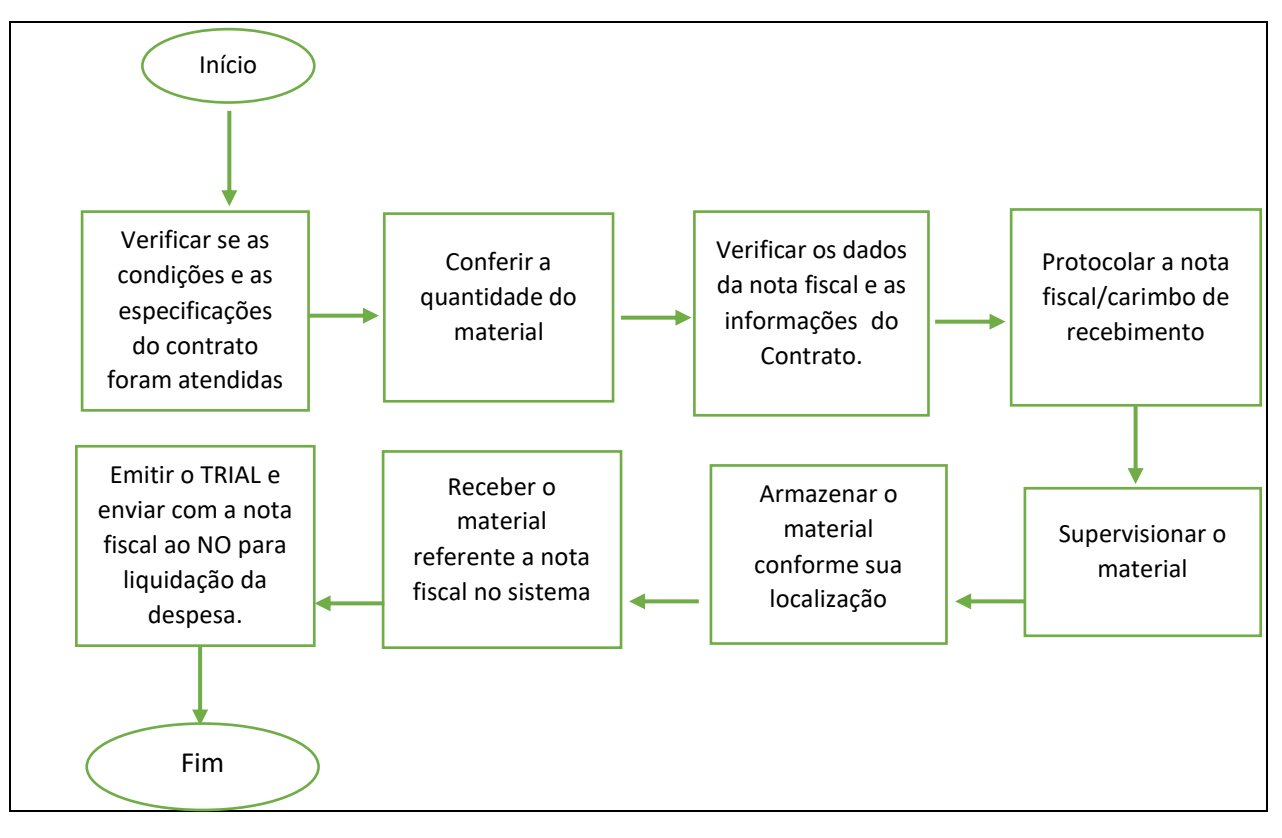

**SÃO PAULO** 

**GOVERNO DO ESTADO** 

#### 3 Distribuição e baixa de material

#### Checklist

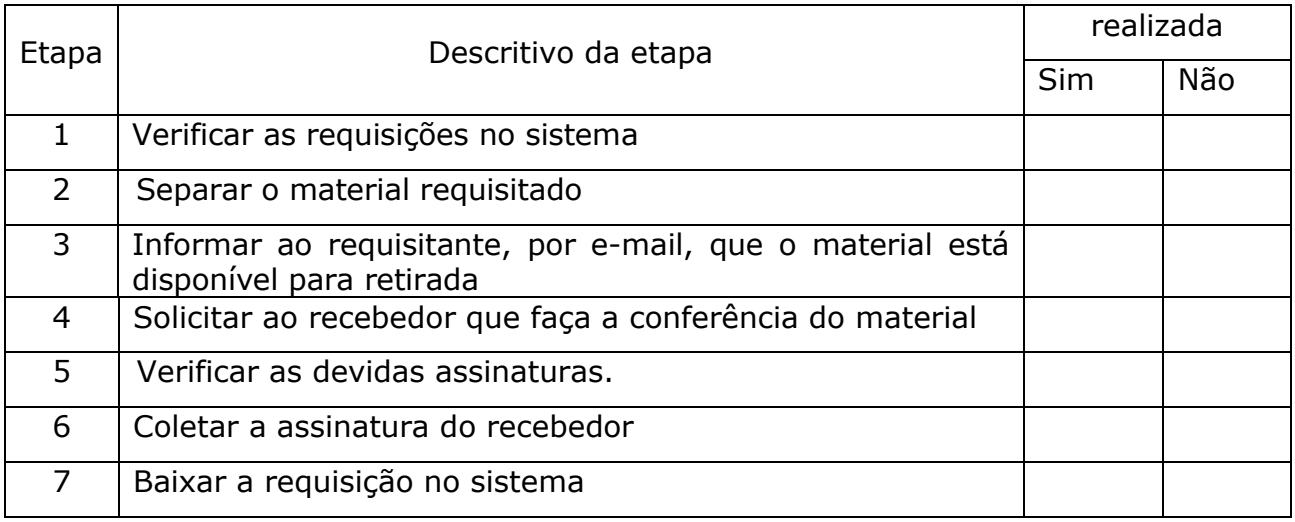

#### **Fluxograma 3:** Rotina para distribuição e baixa de material

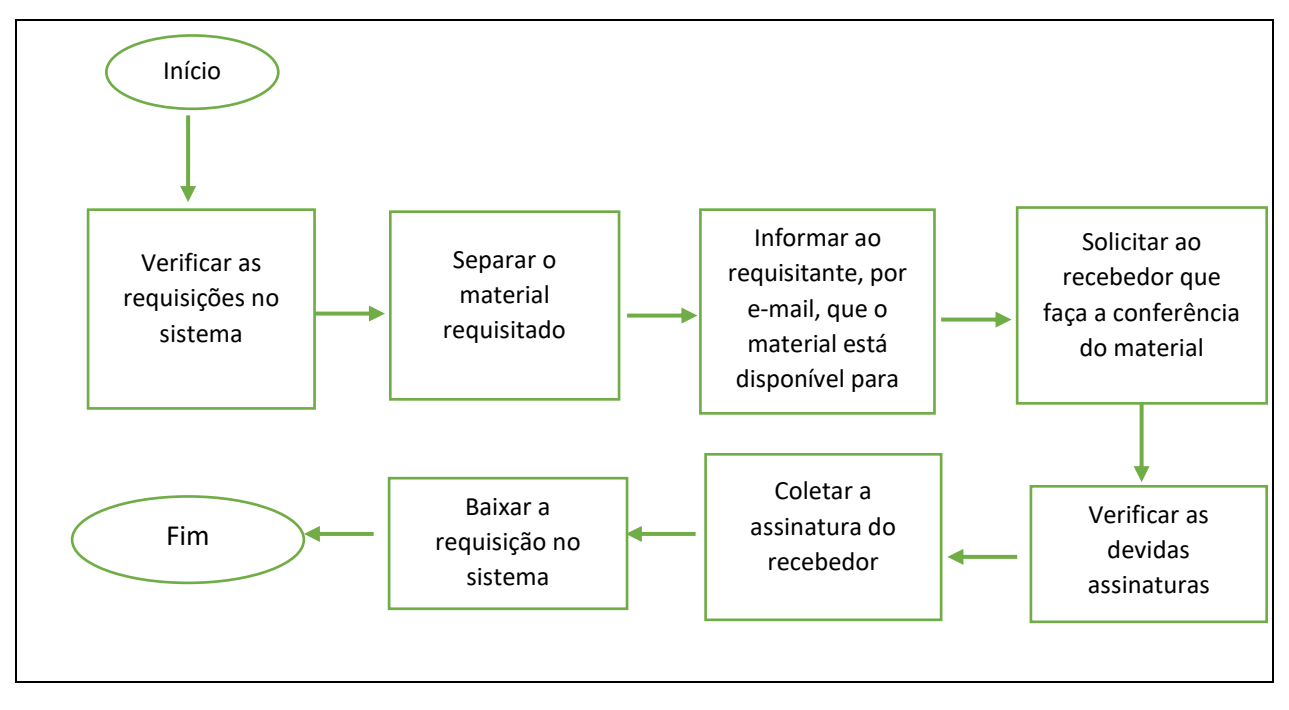

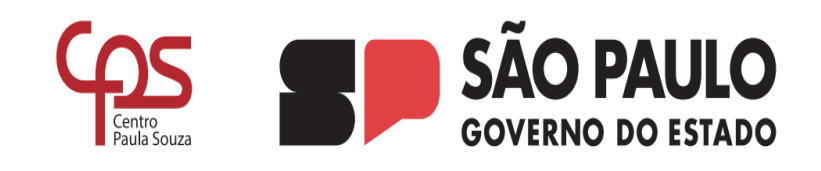

#### Balancete Mensal

Checklist

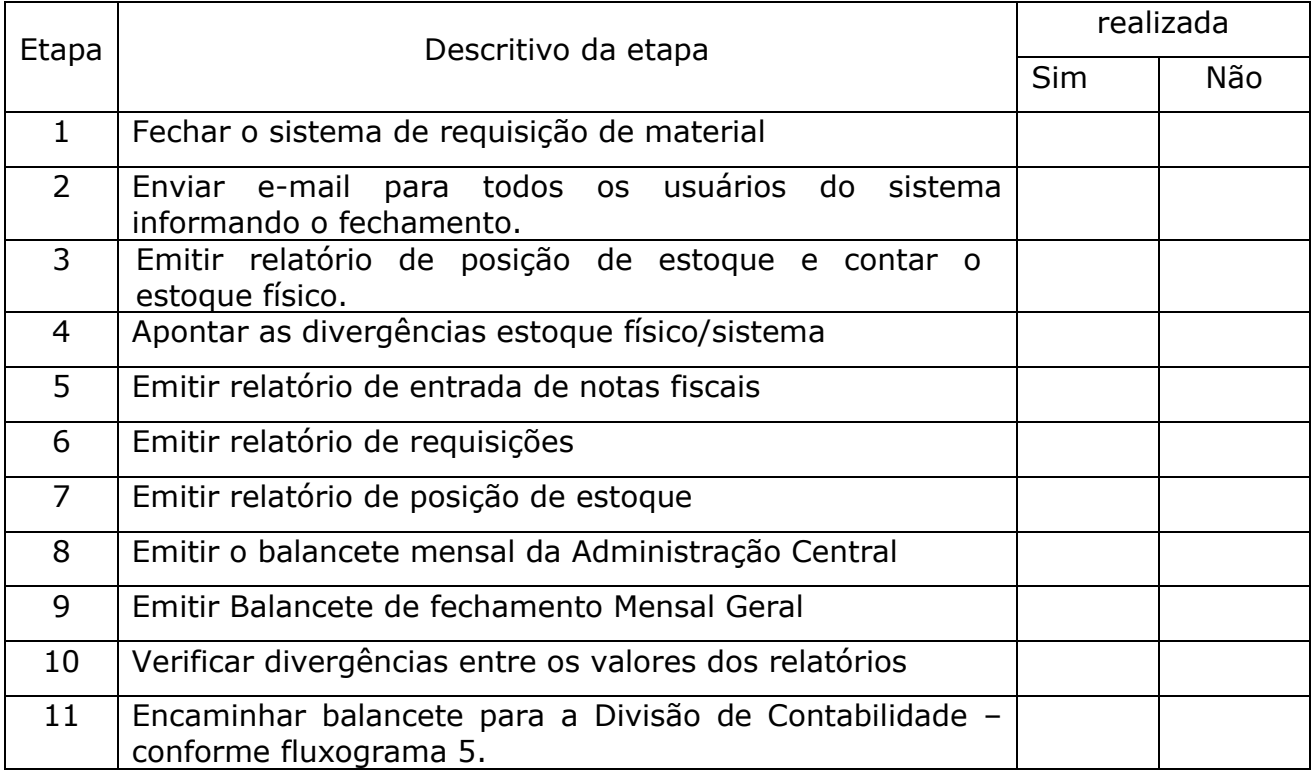

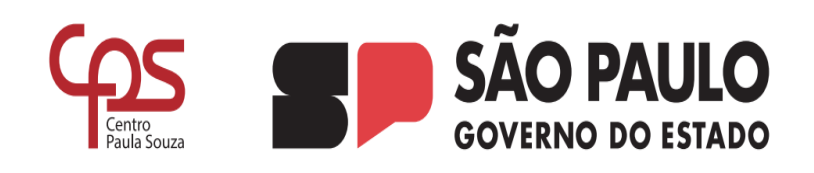

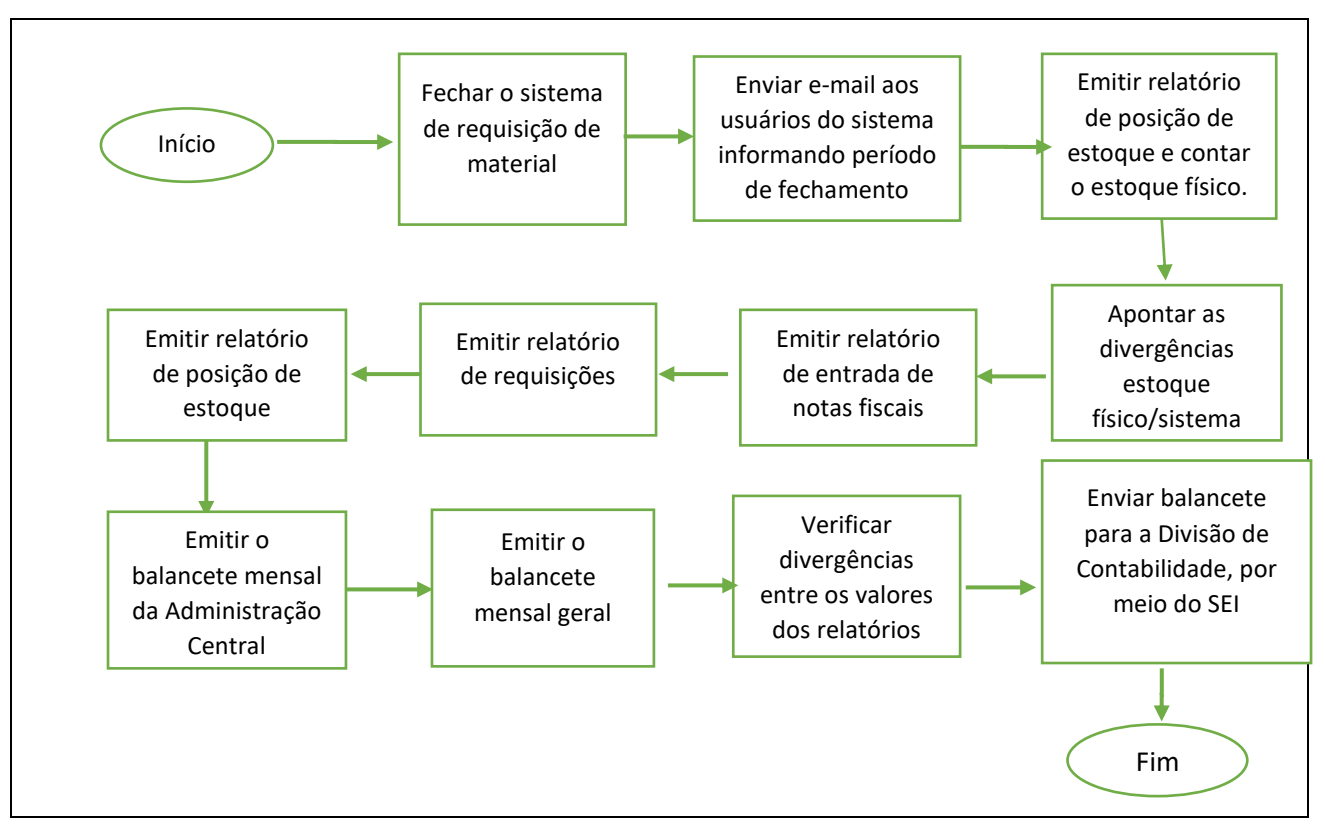

#### **Fluxograma 4:** Rotina para Fechamento – Balancete Mensal

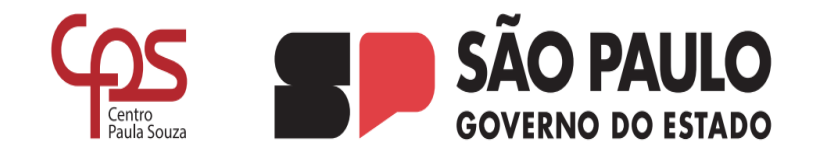

**Fluxograma 5:** Envio de balancete Mensal

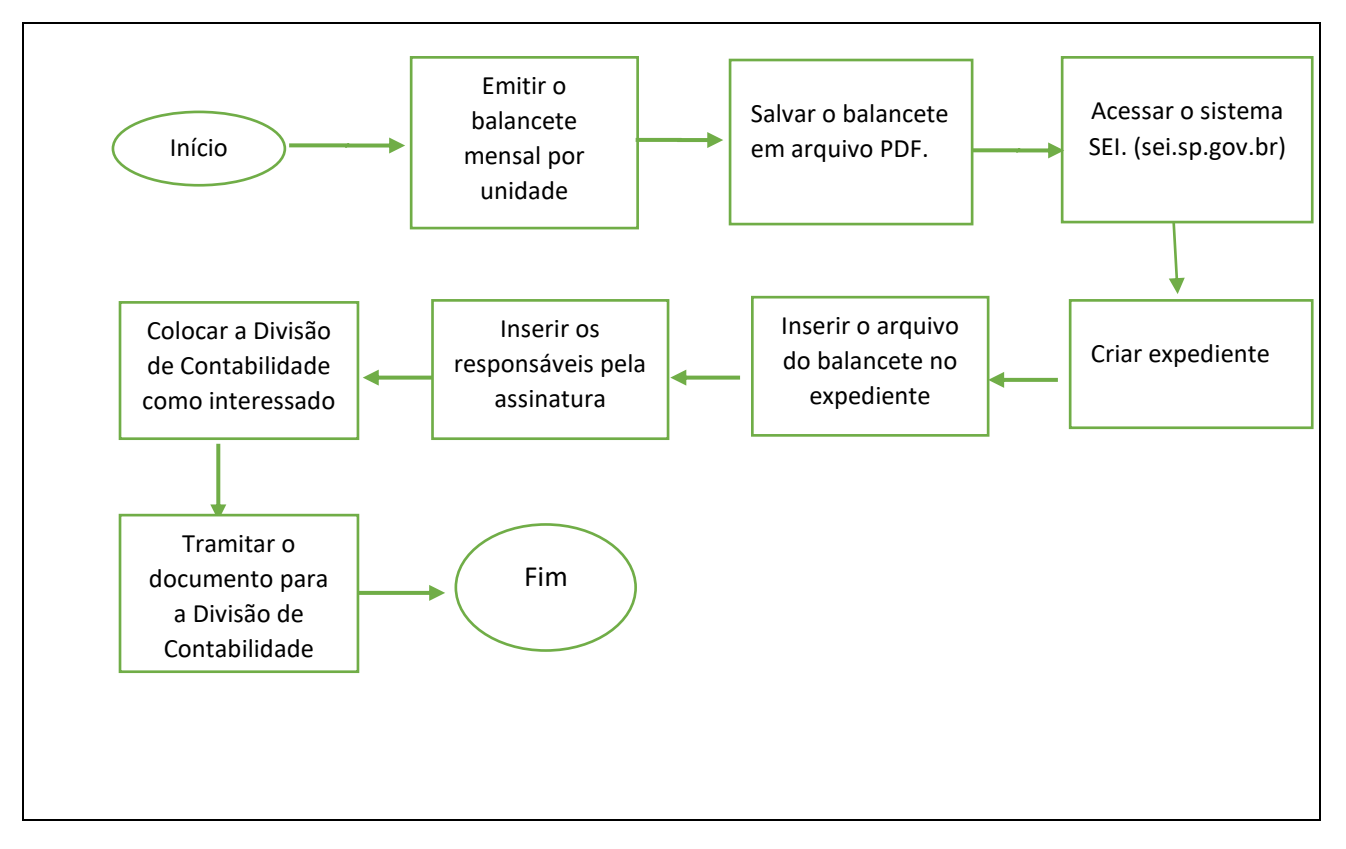

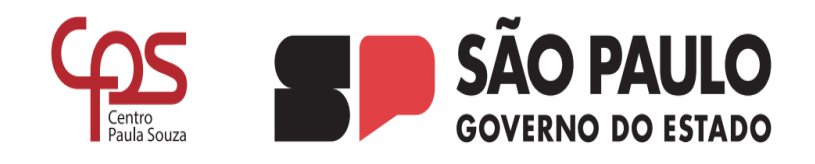

#### <span id="page-16-0"></span>**SUMÁRIO**

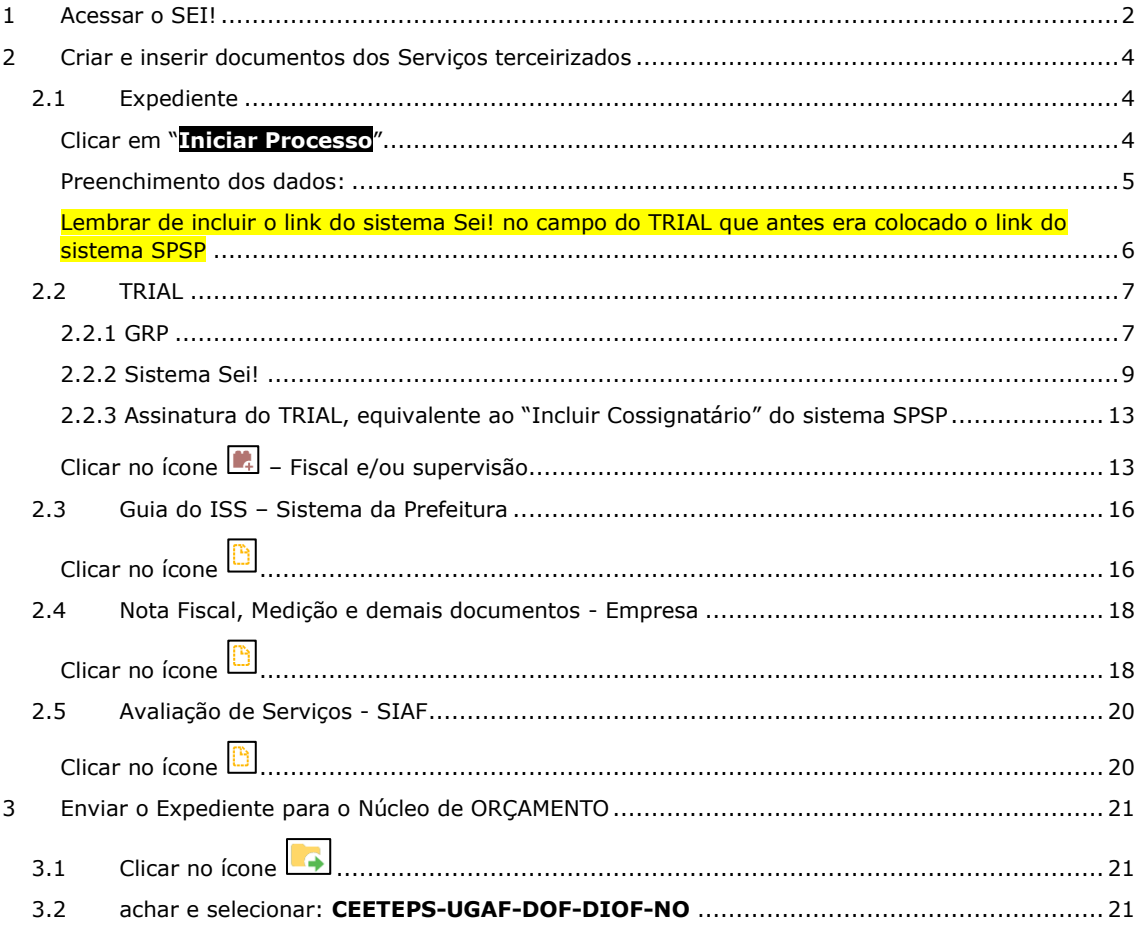

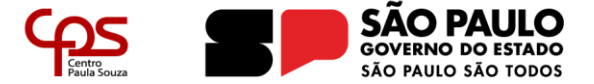

Núcleo de Orçamento

#### <span id="page-17-0"></span>**1 ACESSAR O SEI!**

Acessar o site: [Sistema SEI](#page-16-0)

Clicar em "**Acessar Sei!**"

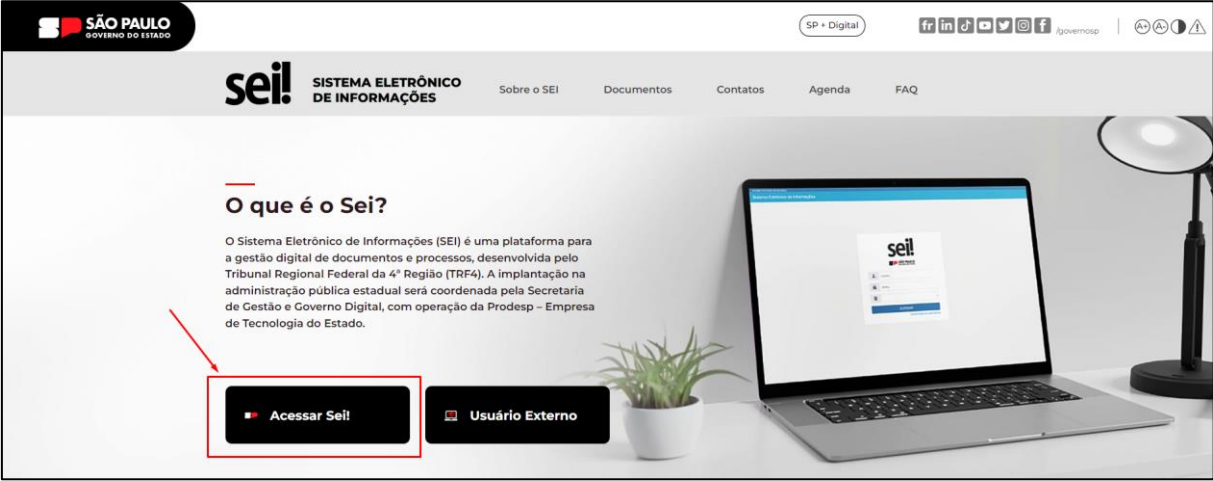

#### Efetuar o login:

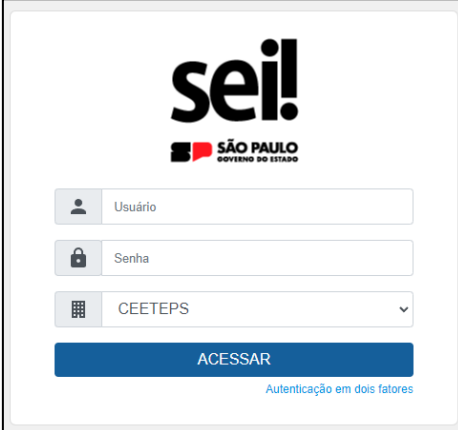

Conforme instrução enviada pelo CGD em 07/06/2023 – assunto: "Implantação Sistema Eletrônico de Informações - SEI"

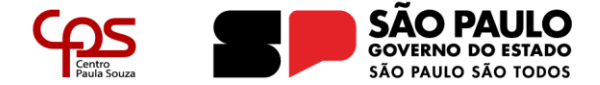

Atentar-se ao aviso do sistema assim que o login é feito:

07/06/2023 - ALTERAÇÕES SEII: TIPOS DE PROCESSOS

Tendo em vista a lógica própria do SEI! não estarão mais disponíveis documentos avulsos para a produção em Iniciar processo -> Tipo de Processo, ficando estes disponíveis apenas para produção dentro de um processo, através da função Incluir documento.

Os Expedientes serão denominados apenas por sua ação e objeto, excluindo-se a espécie, como nos exemplos abaixo:

DE: Expediente de atendimento de requisições, ordens judiciais ou administrativas

PARA: Atendimento de requisições, ordens judiciais ou administrativas

DE: Expediente de auditoria e prestação de contas

PARA: Auditoria e prestação de contas

- Séries documentais com as espécies Processo, Dossiê e Prontuário foram mantidas.

- A série documental 006.01.10.004 Expediente de atendimento passa a ser denominada Atendimento a solicitações.

Havendo dúvidas, favor consultar a Comissão de Avaliação de Documentos e Acesso - CADA de seu órgão ou entidade ou o Centro de Gestão Documental, do Arquivo Público do Estado, pelo e-mail cgdsaesp@sp.gov.br.

#### Controle de Processo

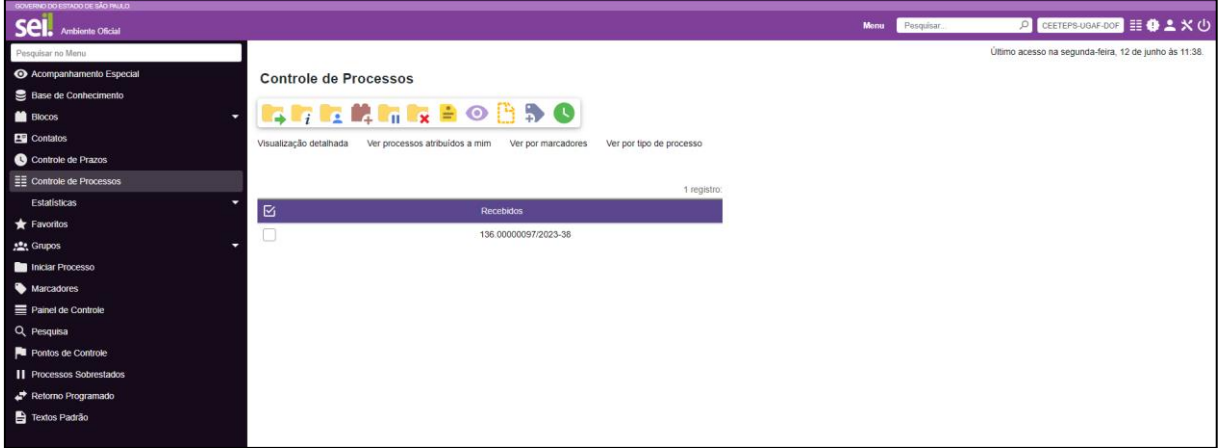

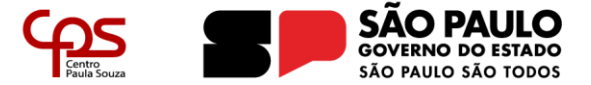

#### <span id="page-19-0"></span>**2 CRIAR E INSERIR DOCUMENTOS DOS SERVIÇOS TERCEIRIZADOS**

#### <span id="page-19-1"></span>2.1 EXPEDIENTE

#### <span id="page-19-2"></span>Clicar em "**Iniciar Processo**"

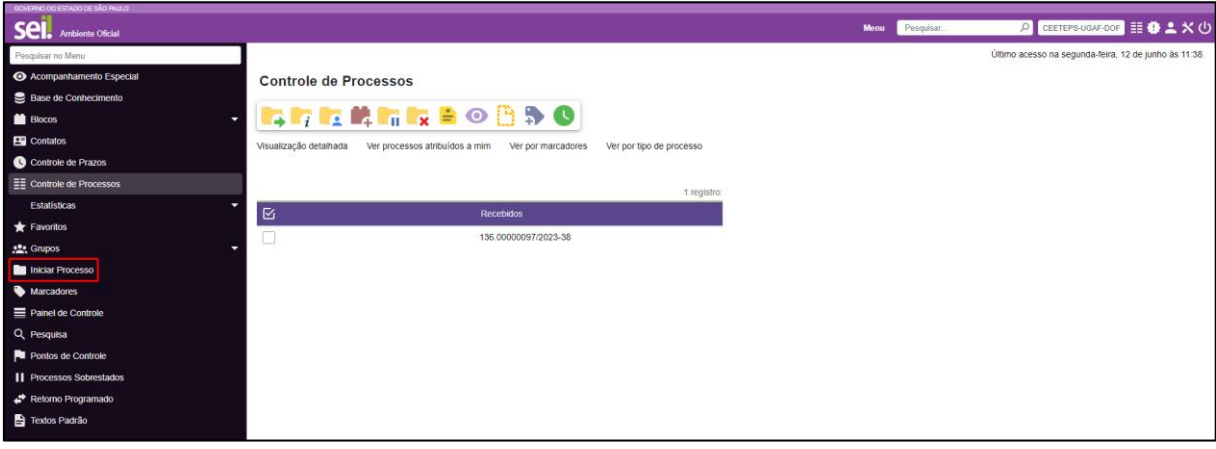

Escolha o Tipo de Processo: procurar por "**AUDITORIA E PRESTAÇÃO DE CONTAS**"

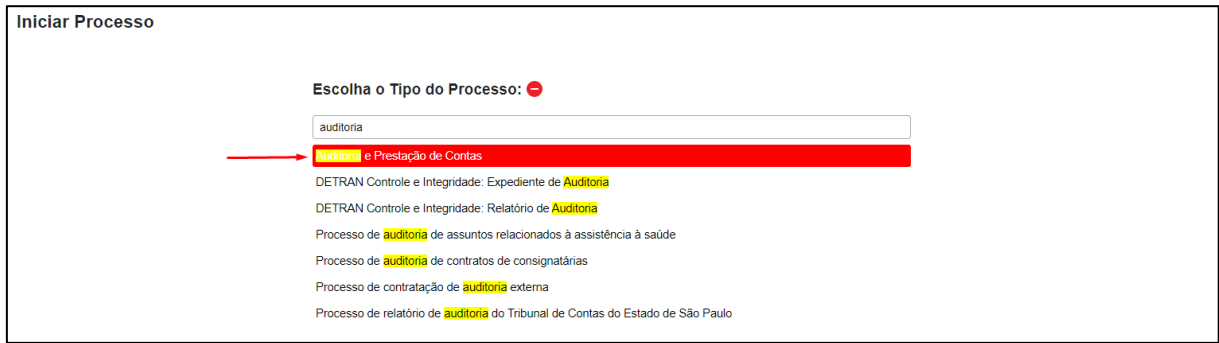

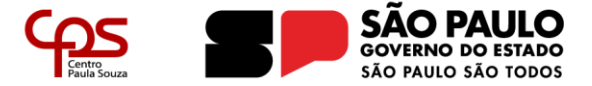

Núcleo de Orçamento

<span id="page-20-0"></span>Preenchimento dos dados:

- **Tipo de processo: Não alterar**;
- **Especificação (equivalente ao assunto no SPSP):** NF "nº da nota fiscal, sem os zeros na frente" "nome da empresa", U.E. nº "XXX", vencimento "DD/MM/AAAA";
	- Ex.: **NF 4286 Jumper, U.E. 002, vencimento 12/062023**;
- **Classificação por Assuntos**: **Não alterar**;
- **Interessados: procurar a diretoria administrativa da U.E**;
- **Observações desta unidade:** igual ao preenchido da Especificação;
- **Nível de Acesso: "Público"**
- Clicar em "**Salvar**".

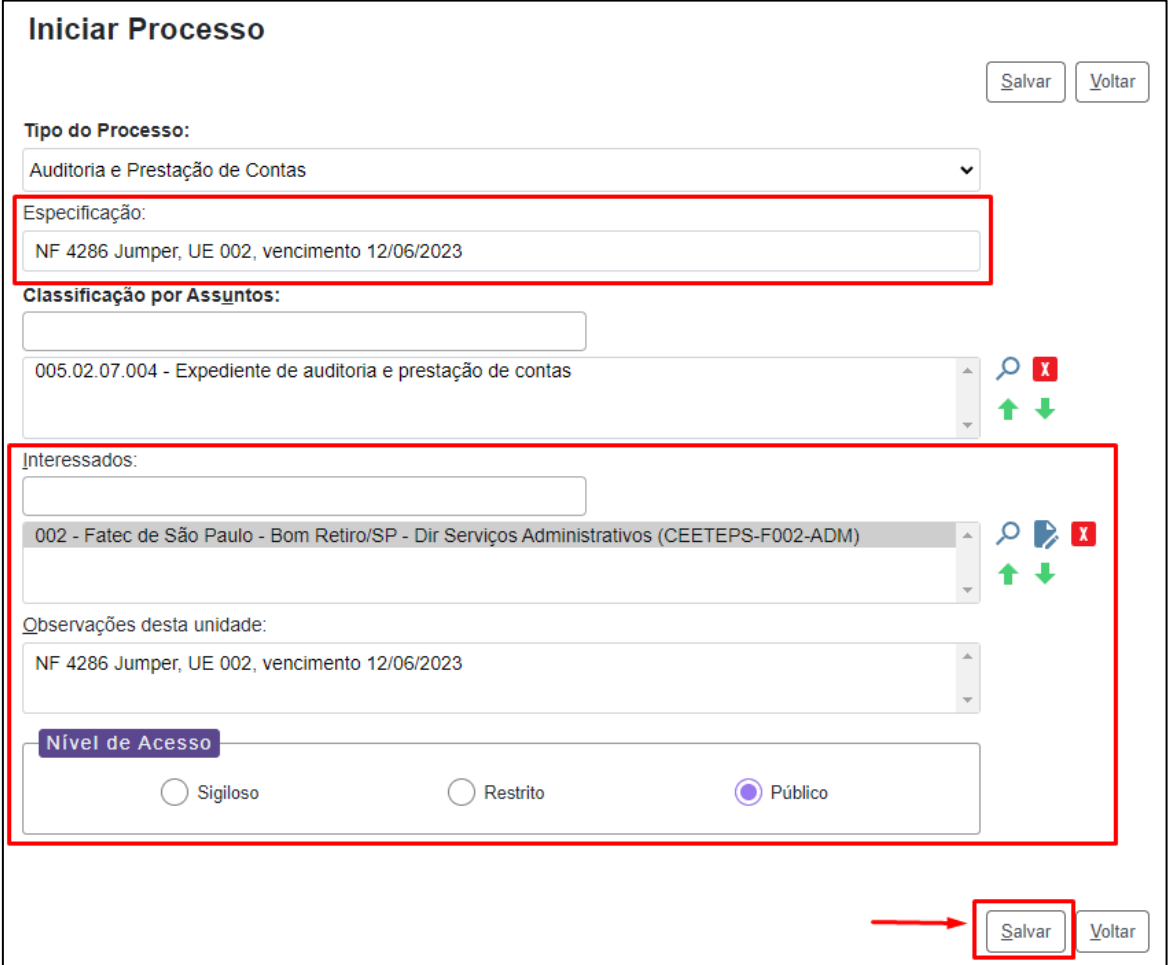

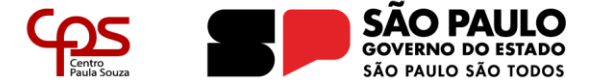

Núcleo de Orçamento

#### Processo aberto:

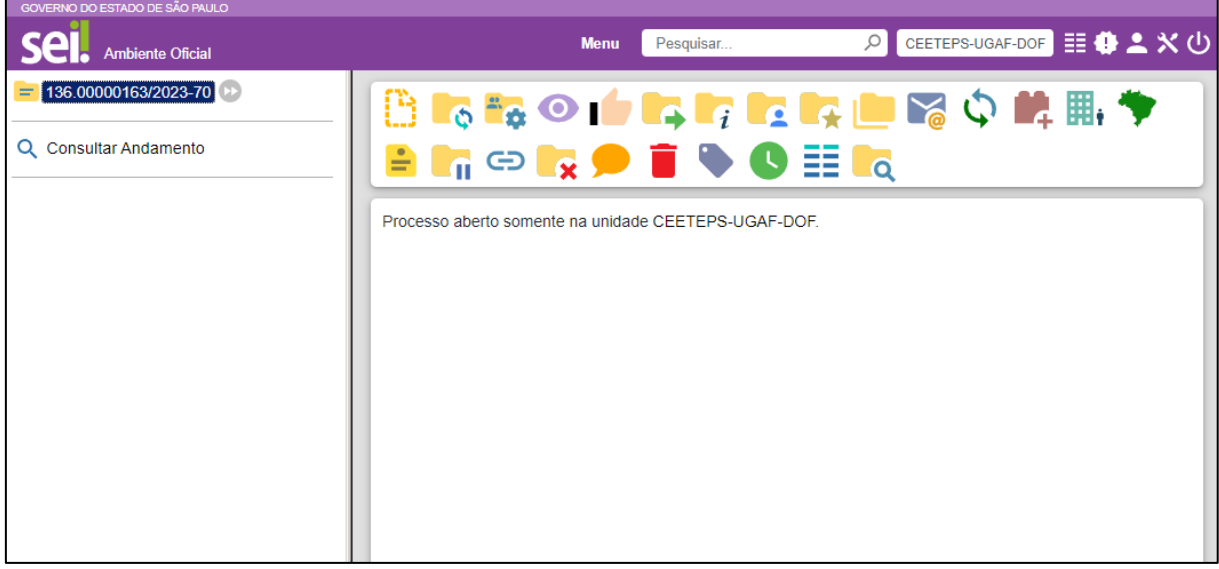

#### <span id="page-21-0"></span>Lembrar de incluir o link do sistema Sei! no campo do TRIAL que antes era colocado o link do sistema SPSP

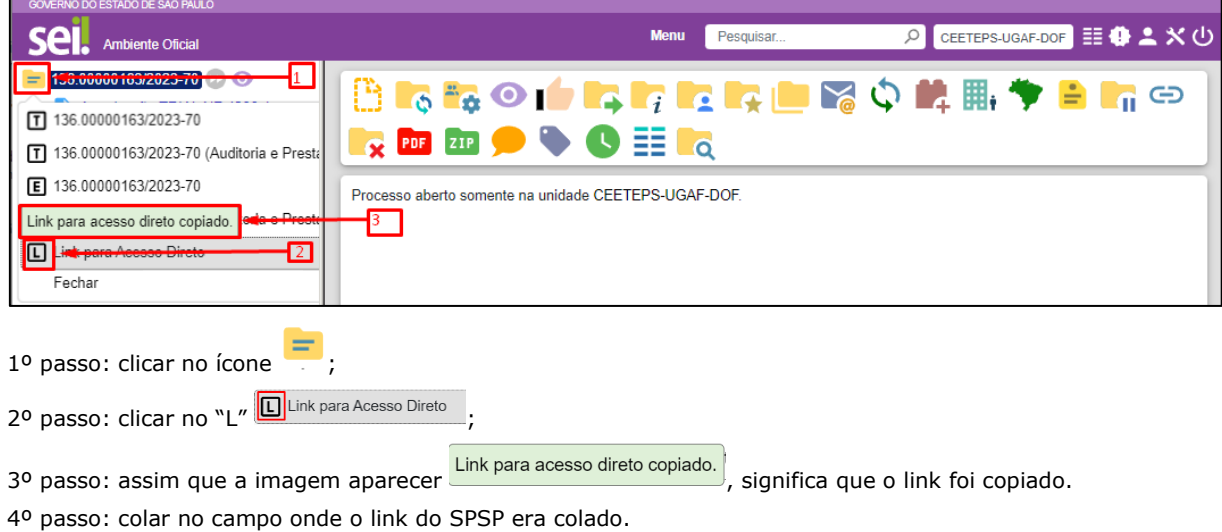

Exemplo de como o link deverá aparecer no GRP: [https://sei.sp.gov.br/sei/controlador.php?acao=procedimento\\_trabalhar&id\\_procedimento=891037](https://sei.sp.gov.br/sei/controlador.php?acao=procedimento_trabalhar&id_procedimento=891037)

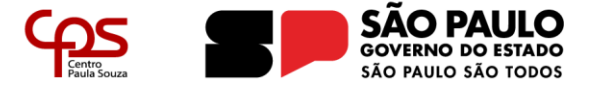

Núcleo de Orçamento

#### <span id="page-22-0"></span>2.2 TRIAL

#### <span id="page-22-1"></span>2.2.1 GRP

Após liberação da parcela no sistema GRP, abrir ou salvar o TRIAL em Excel

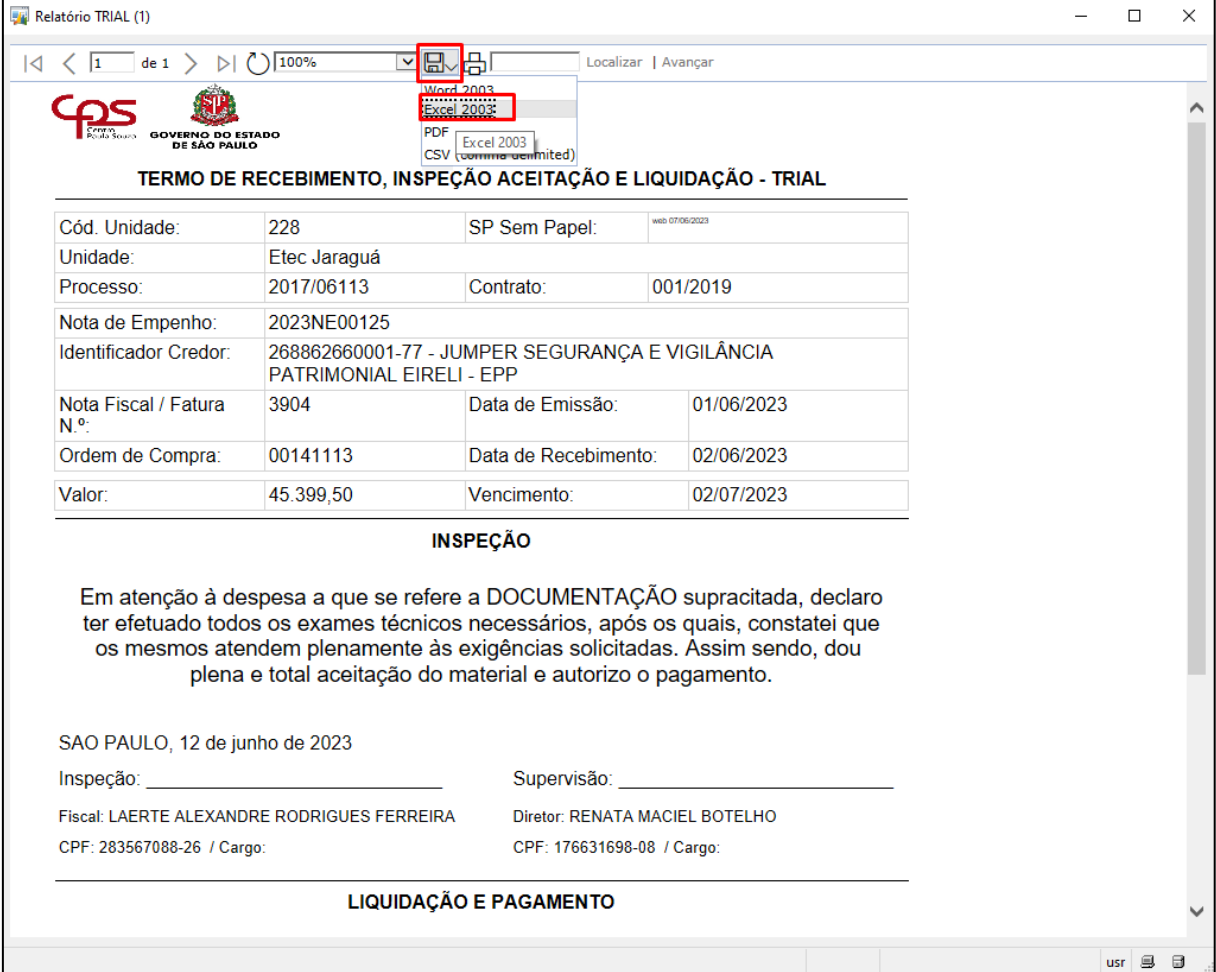

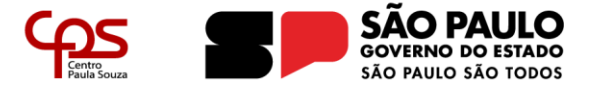

Núcleo de Orçamento

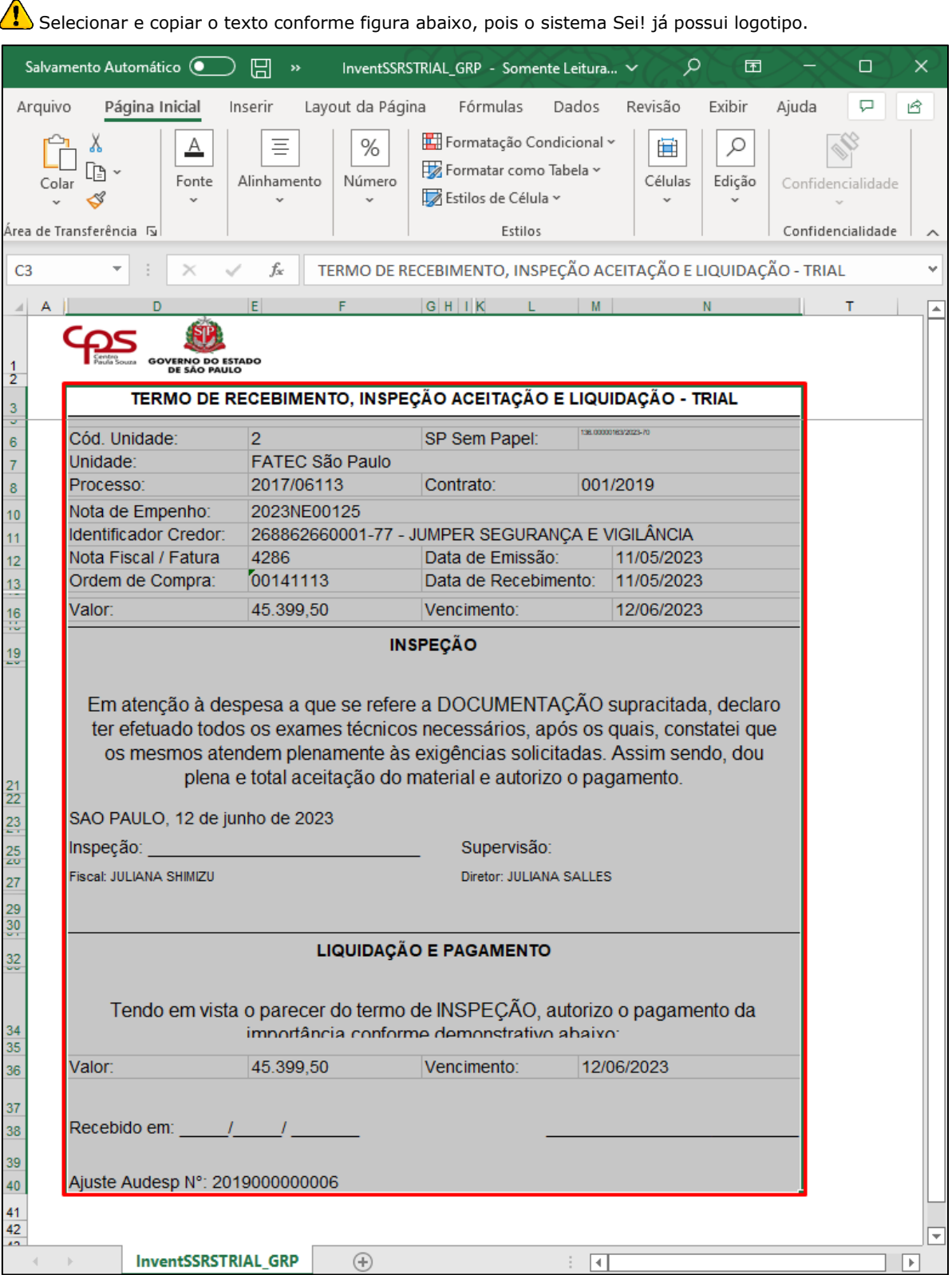

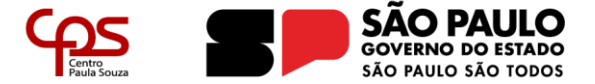

Núcleo de Orçamento

<span id="page-24-0"></span>2.2.2 Sistema Sei!

• Clicar no ícone  $\boxed{\mathbb{B}}$ 

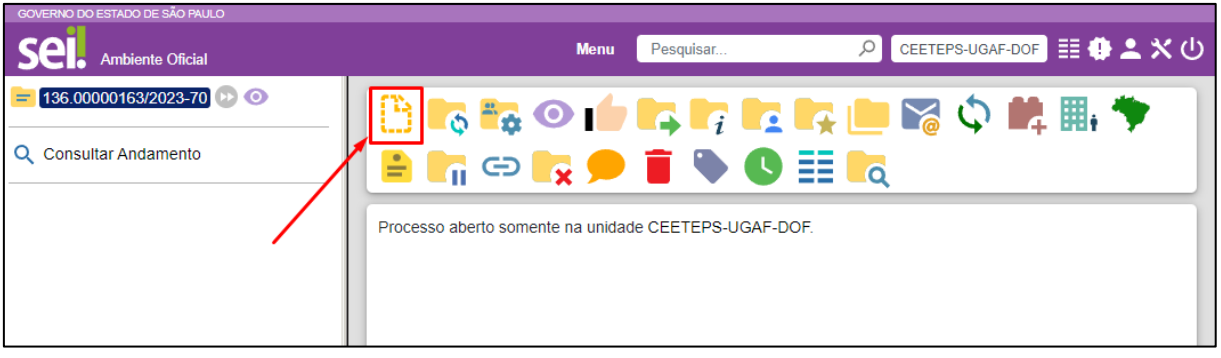

• **Escolha o Tipo do Documento: Termo**

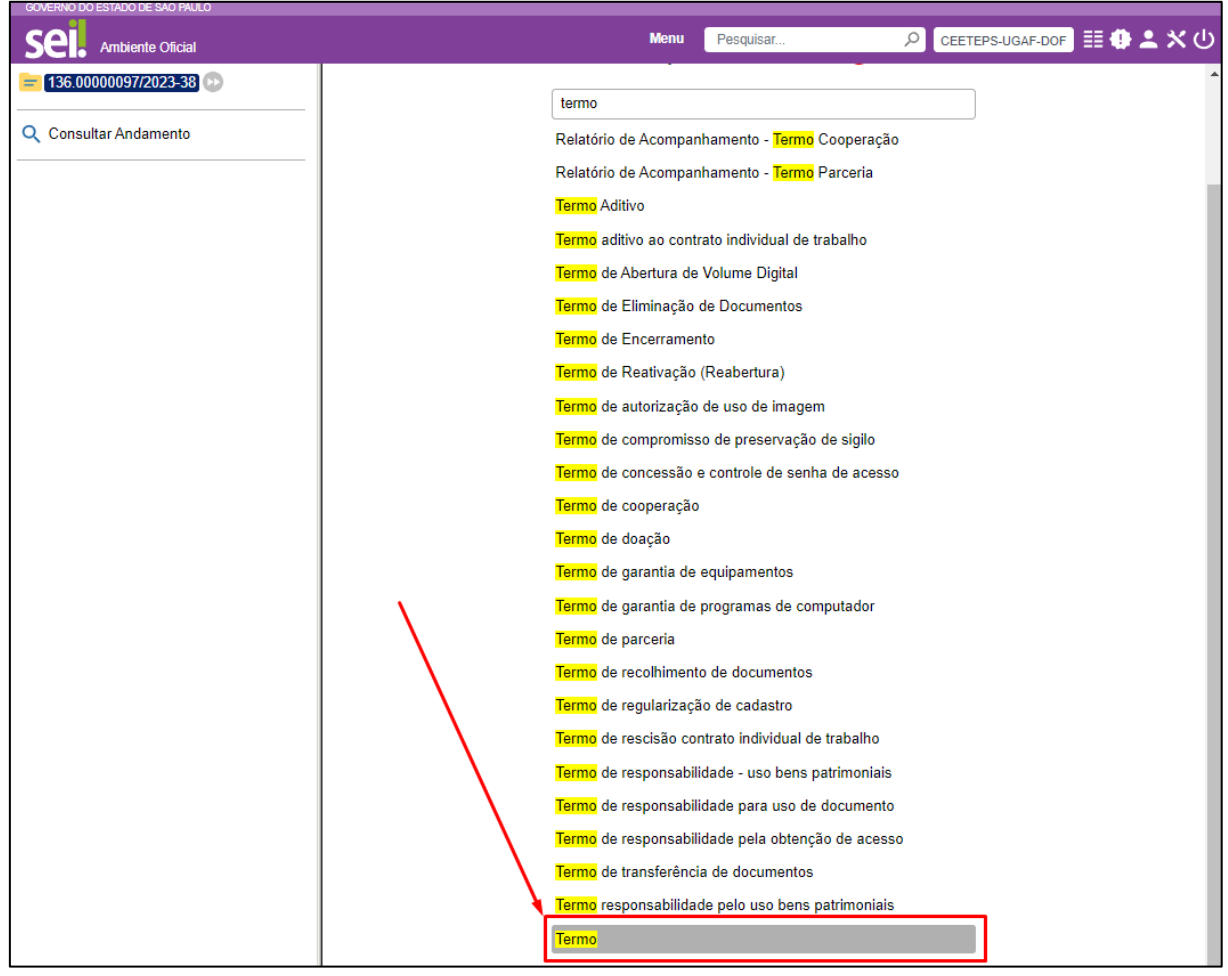

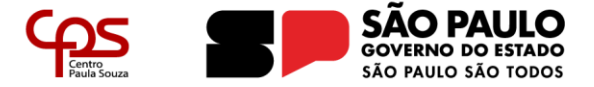

- **Descrição: TRIAL NF** "nº da NF e nome da empresa" **Venc.:** data do vencimento do TRIAL: Ex.: **TRIAL NF 4286 Jumper – Venc. 09/05/2021**
- **Nome na Árvore: Mesmo texto da Descrição**;
- **Interessados:** sistema já carrega a informação automaticamente;
- **Classificação por Assuntos:** não é necessário preencher;
- **Observações desta unidade:** não é necessário preencher;
- **Nível de acesso:** "**Público**";
- Clicar em "**Salvar**".

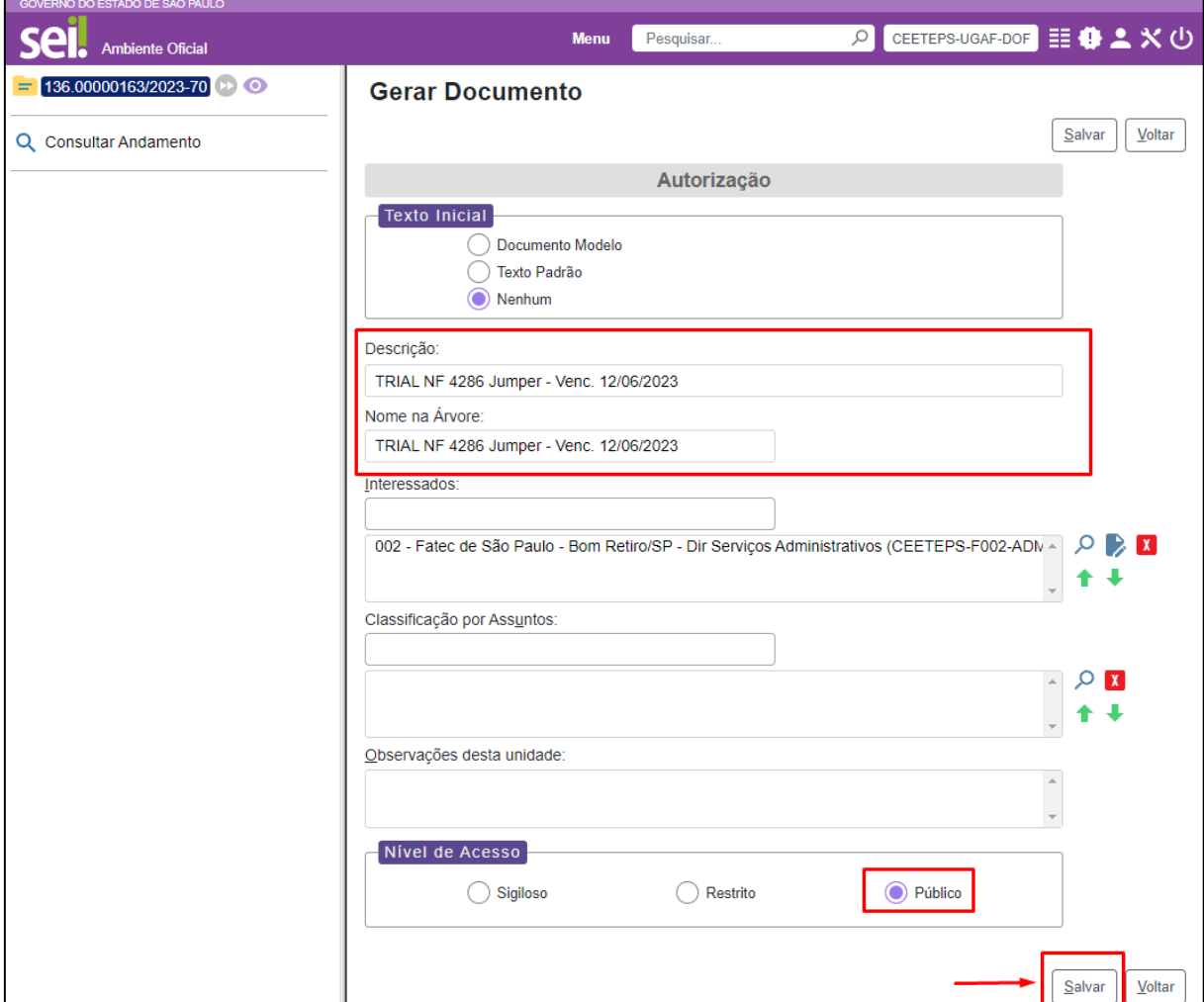

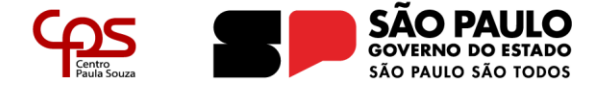

Lembrar de desativar o bloqueio do Pop-Up do navegador!

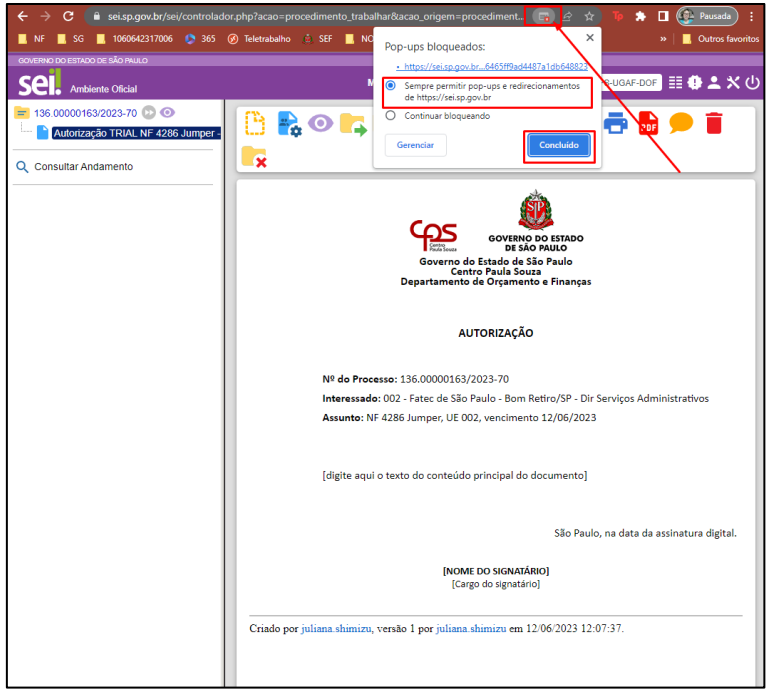

• Apagar o texto [digite aqui o texto do conteúdo principal do documento]; São Paulo, na data da assinatura digital; [NOME DO SGNATÁRIO] e [Cargo do signatário];

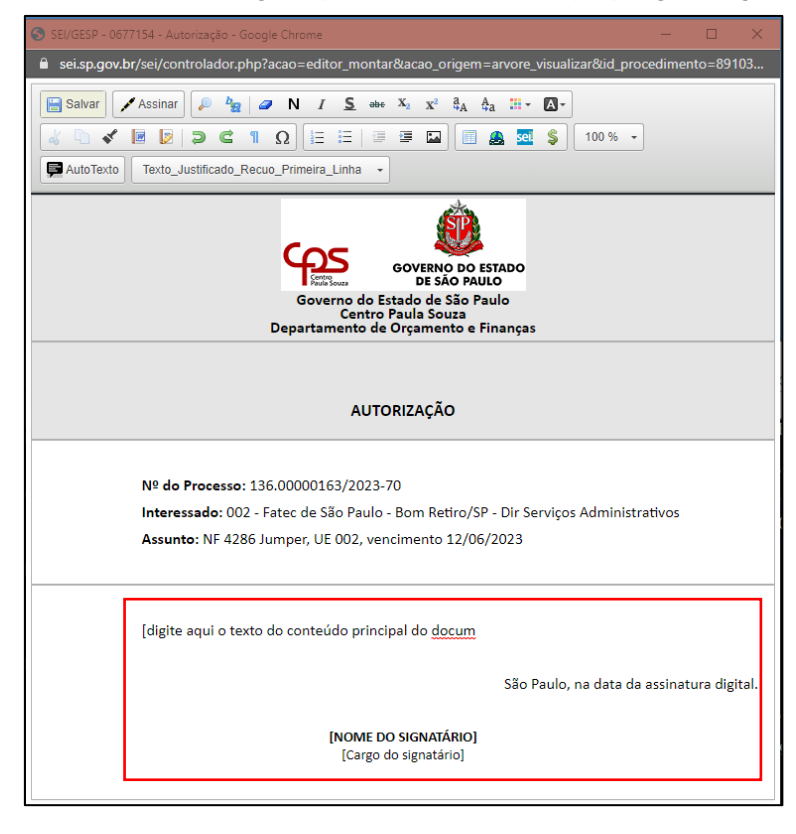

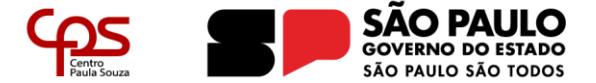

Núcleo de Orçamento

- Colar o texto copiado no Excel;
- Clicar em "**Salvar**";
- Feche a janela.

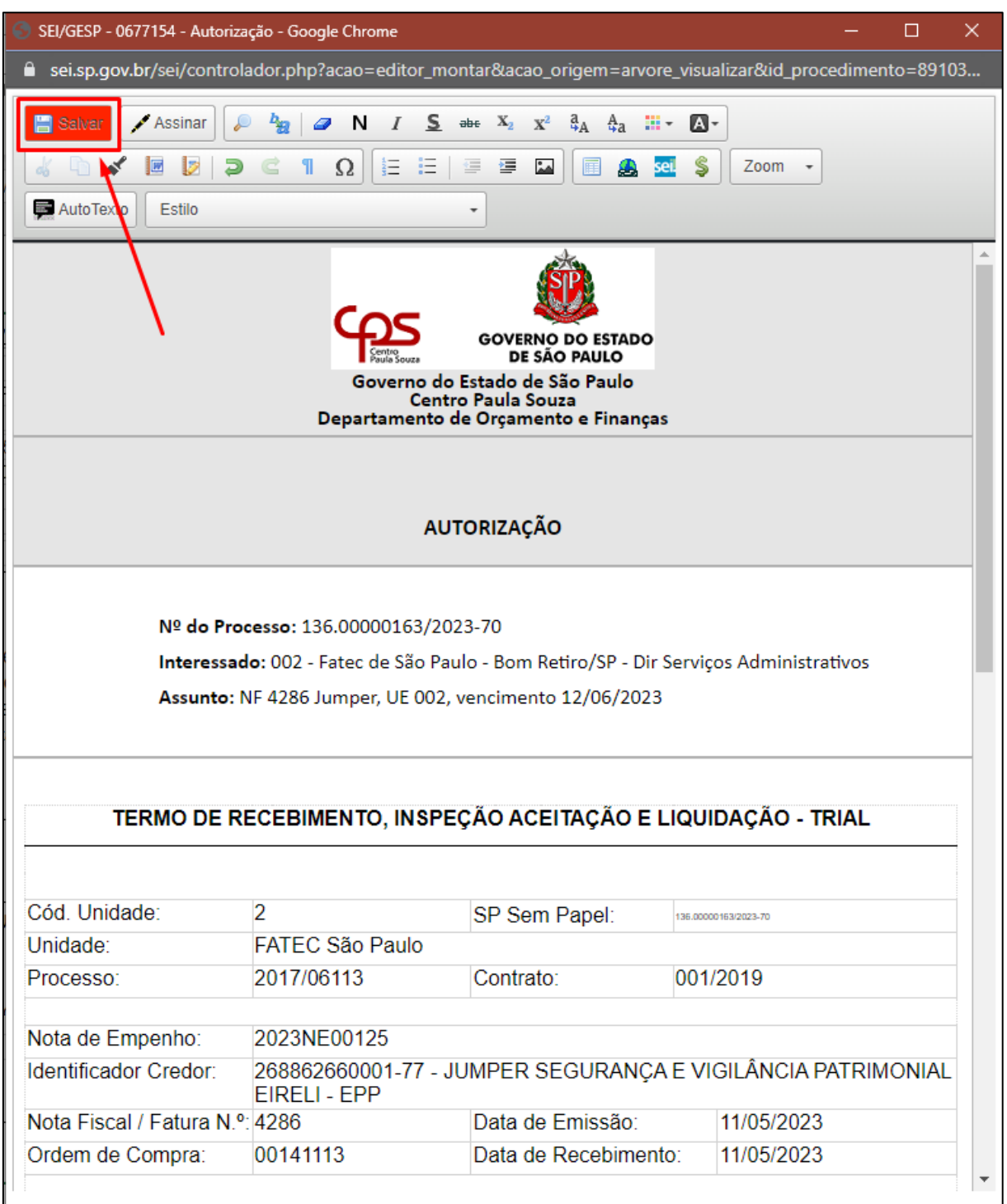

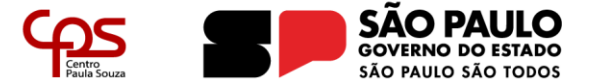

<span id="page-28-0"></span>2.2.3 Assinatura do TRIAL, equivalente ao "Incluir Cossignatário" do sistema SPSP

Caso 1: quando processo for iniciado na Unidade do fiscal ou supervisor, clicar no ícone e criar um Bloco de Assinatura selecionando apenas o Ambiente Virtual da pessoa que falta assinar.

**Caso 2:** quando o processo **NÃO** for iniciado na Unidade do fiscal ou supervisor: selecione o Ambiente Virtual onde as pessoas que assinam o TRIAL possuam acesso

<span id="page-28-1"></span>Clicar no ícone  $\boxed{-4}$  – Fiscal e/ou supervisão

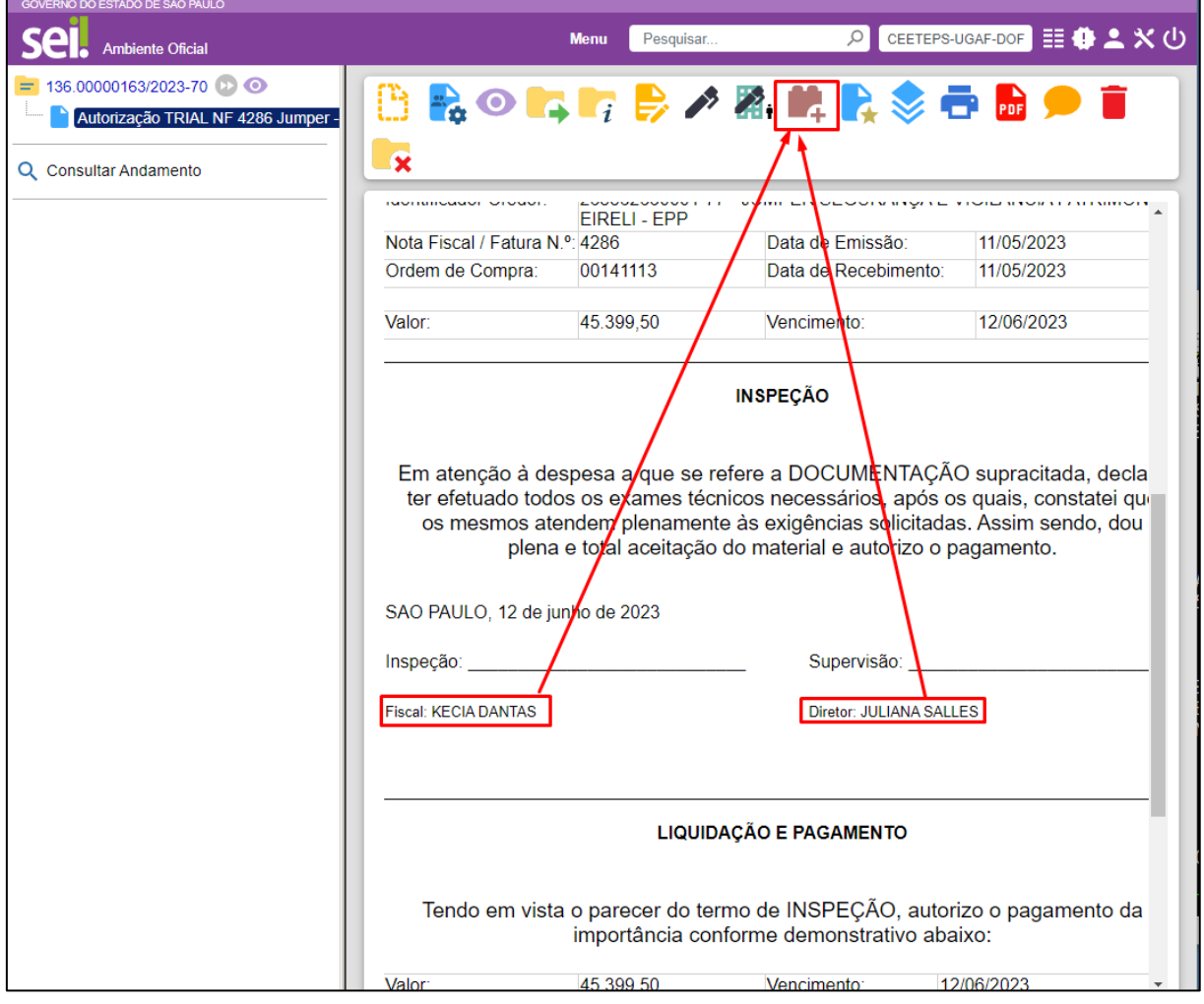

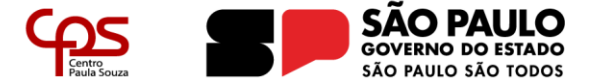

Núcleo de Orçamento

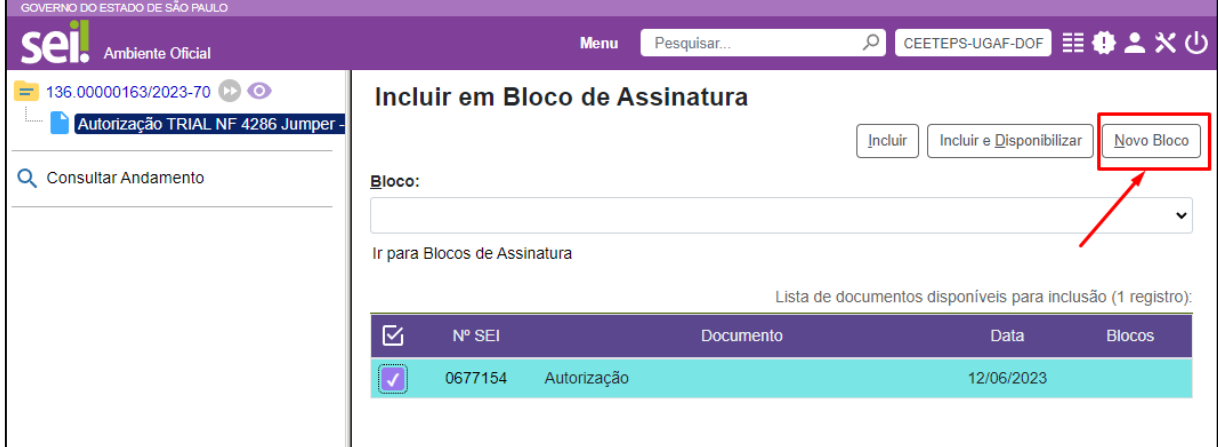

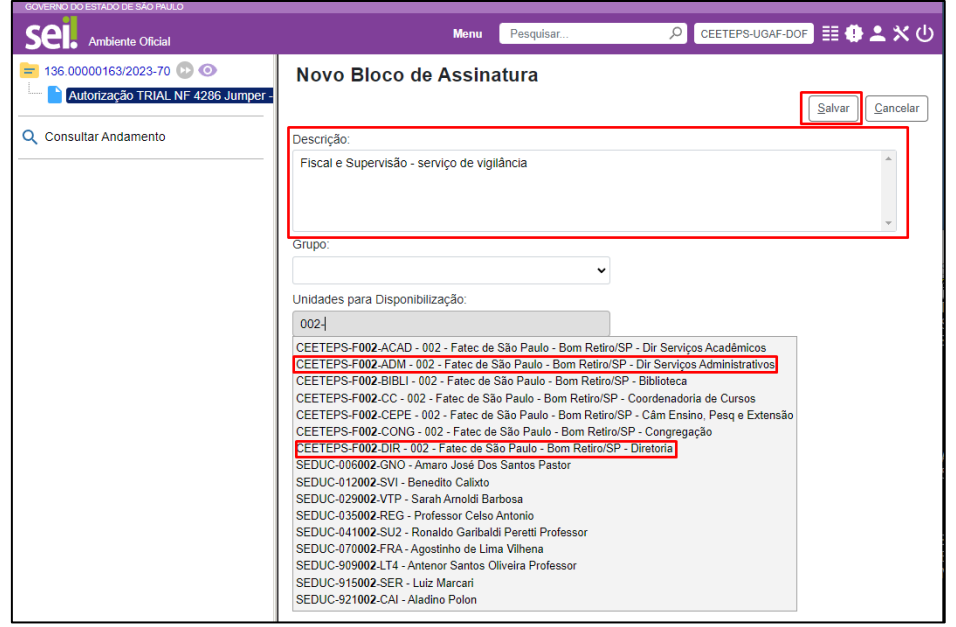

Bloco de assinatura pode ser aproveitado para os futuros TRIALs.

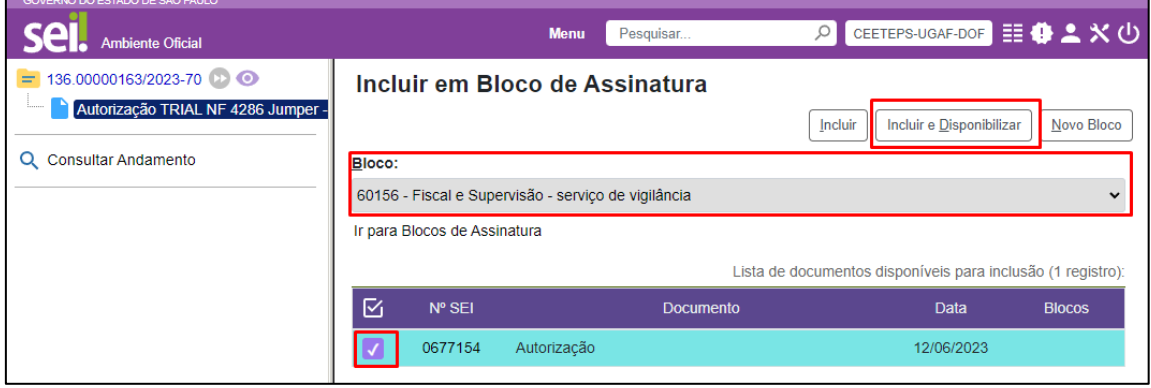

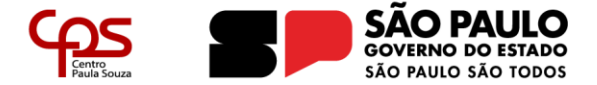

Núcleo de Orçamento

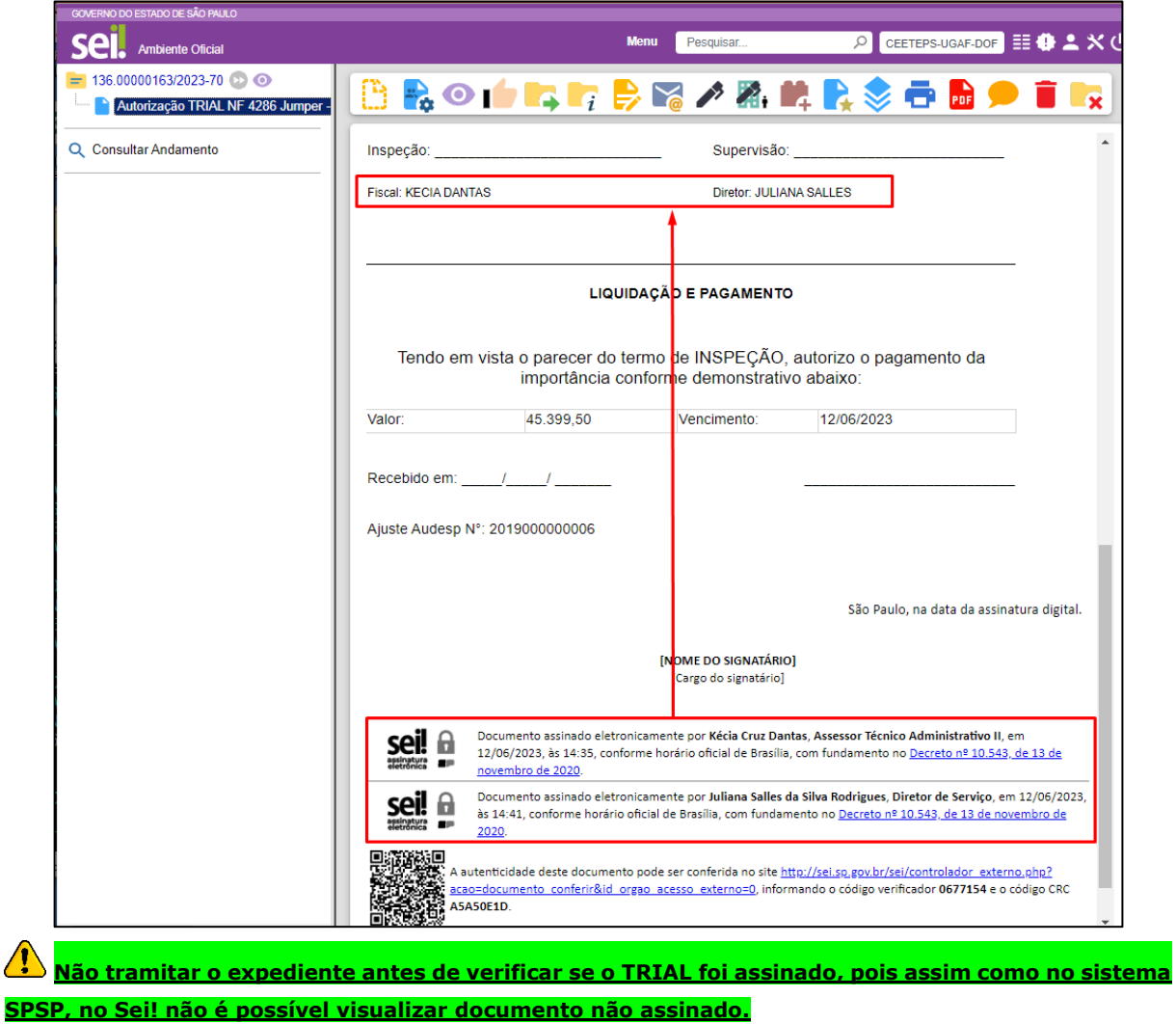

**Caso haja dúvidas a respeito do bloco de assinatura, favor consultar o Manual do Usuário <https://portal.sei.sp.gov.br/#documentos> , a partir da página 83.**

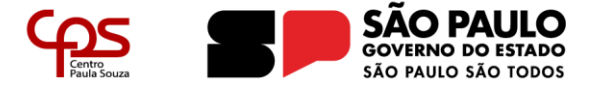

#### <span id="page-31-0"></span>2.3 GUIA DO ISS – SISTEMA DA PREFEITURA

**Esse passo não deve ser feito pelas unidades de ensino que estão no município de São Paulo, uma vez que a guia do ISS é emitida pela Administração Central.**

<span id="page-31-1"></span>Clicar no ícone

• **Selecione o modelo: Externo**

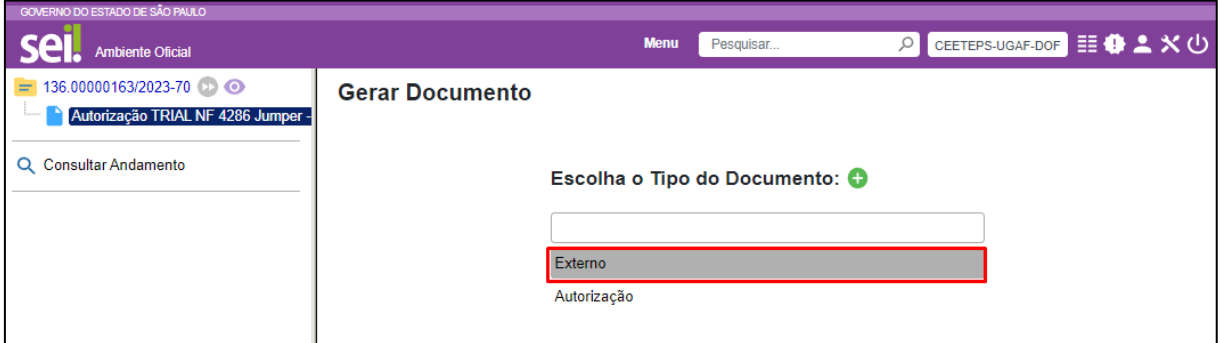

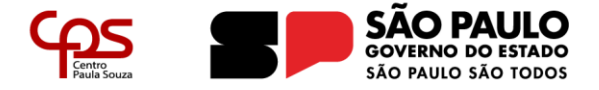

- **Tipo do Documento: Guia de recolhimento**;
- **Data do documento: data que a guia do ISS foi emitida**;
- **Nome na Árvore:** "nº da NF e nome da empresa" **Venc.:** data do vencimento da guia do ISS Ex.: **ISS NF 4286 Jumper – Venc.: 12/06/2023**;
- **Formato: Nato-digital**;
- **Nível de Acesso: Público**;
- **Anexar Arquivo:** Procurar onde o arquivo referente a guia do ISS está salvo e incluir no sistema;
- Clicar em "**Salvar**".

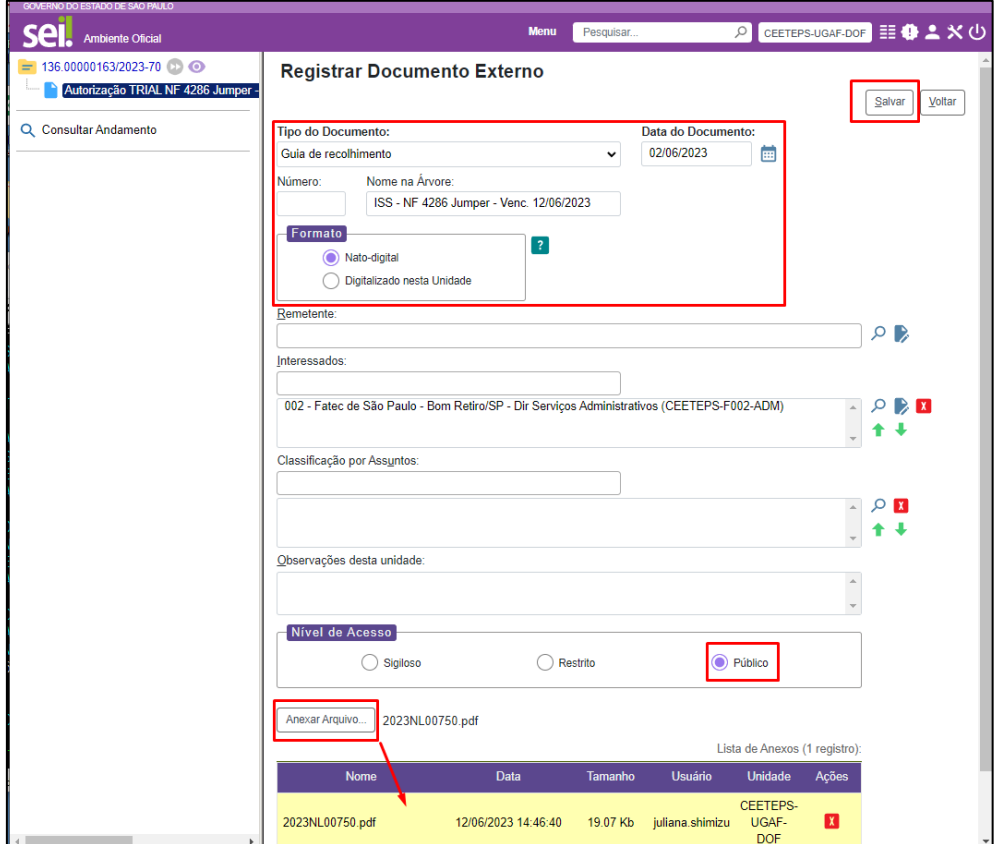

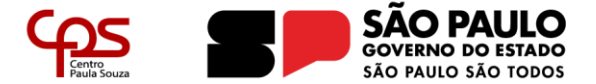

<span id="page-33-0"></span>2.4 NOTA FISCAL, MEDIÇÃO E DEMAIS DOCUMENTOS - EMPRESA

<span id="page-33-1"></span>Clicar no ícone

• **Selecione o modelo: Externo**

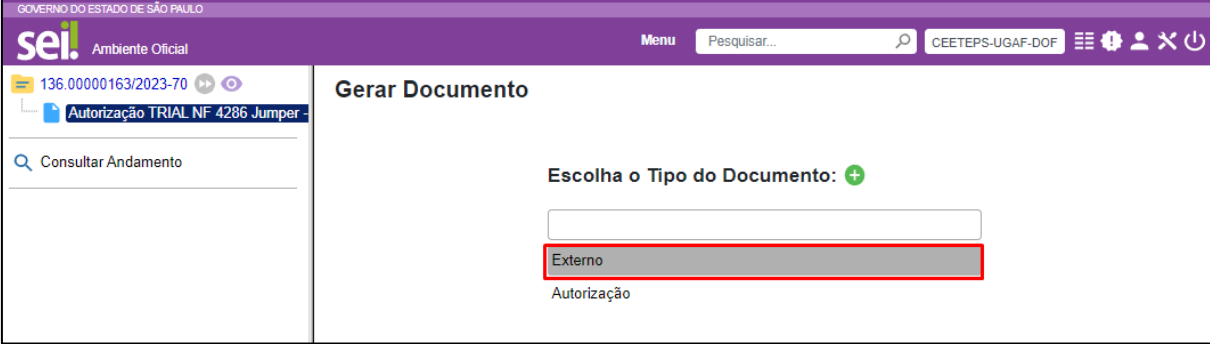

- Ordem dos documentos nesse arquivo deverá ser da seguinte forma:
	- o Nota fiscal;
	- o Medição;
	- o Folha de pagamento;
	- o Guia e comprovante de pagamento do FGTS (será aceito guia e comprovante de pagamento do mês anterior a prestação de serviço);
	- o Guia e comprovante de pagamento do DARF e DCTFWeb (será aceito guia e comprovante de pagamento do mês anterior a prestação de serviço);
	- o Conectividade Social Protocolo de Envio de Arquivos;
	- o Relação de Tomador/Obra RET (Tomador/Obra: CEETEPS);
	- o Relação dos Trabalhadores Constantes do Arquivo SEFIP (Tomador/Obra: CEETEPS);
	- o Relação dos Trabalhadores Constantes do Arquivo SEFIP **Resumo do Fechamento – Tomador/Obra** (Tomador/Obra: CEETEPS);
	- o Resumo das Informações à Previdência Social Constantes no Arquivo SEFIP **Tomador de Serviços/Obra** (Tomador/Obra: CEETEPS);
	- o Relação dos Trabalhadores Constantes do Arquivo SEFIP **Resumo do Fechamento – Empresa;**
	- o Relação dos Trabalhadores Constantes do Arquivo SEFIP **Resumo do Fechamento – Empresa – FGTS**;
	- o Resumo das Informações à Previdência Social Constantes no Arquivo SEFIP **Empresa**

o **Demais documentos enviados pela empresa e NÃO constam nessa lista, favor não** 

**anexar no Sei!**

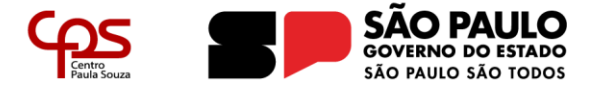

- **Tipo do Documento: Nota fiscal**;
- **Data do documento: data da emissão da nota fiscal**;
- **Número:** Nº da nota fiscal;
- **Nome na Árvore:** "nº da NF e nome da empresa" Ex.: **ISS NF 4286 Jumper – Venc.: 12/06/2023**;
- **Formato: Nato-digital**;
- **Nível de Acesso: Público**;
- **Anexar Arquivo:** Procurar onde o arquivo referente a nota fiscal e demais documentos estão salvos;
- Clicar em "**Salvar**".

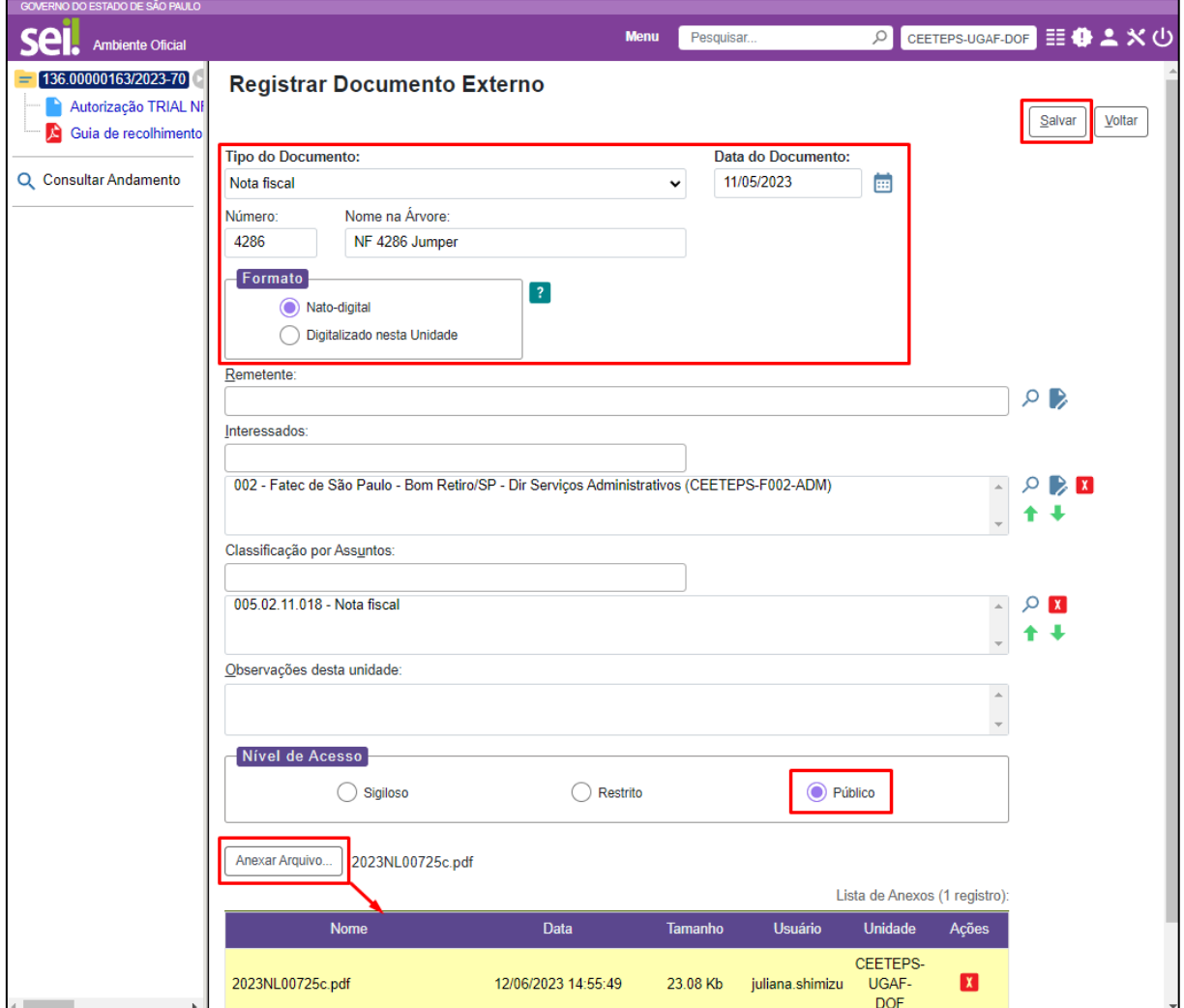

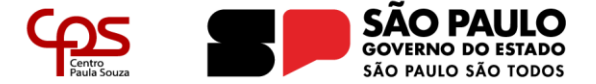

Núcleo de Orçamento

<span id="page-35-0"></span>2.5 AVALIAÇÃO DE SERVIÇOS - SIAF

<span id="page-35-1"></span>ð Clicar no ícone

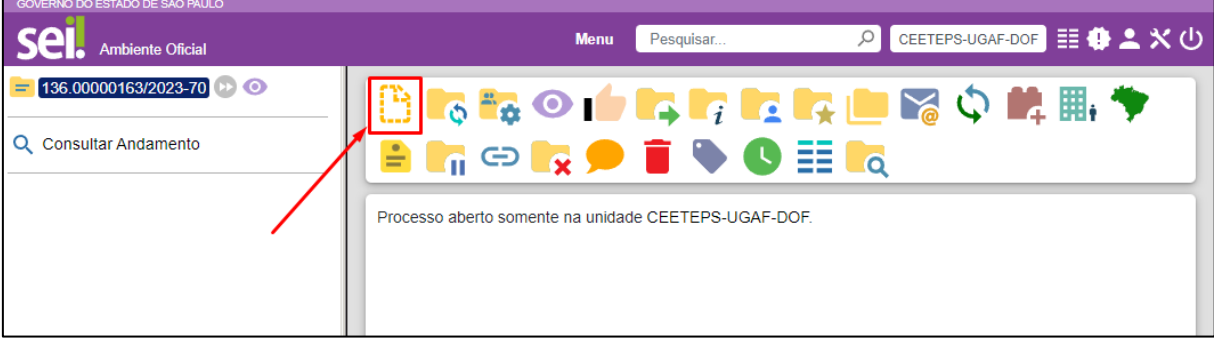

- **Escolha o Tipo do Documento: Relatório técnico de serviços**
- **Descrição: Avaliação NF** "nº da NF e nome da empresa" Ex.: **Avaliação NF 4286 Jumper**
- **Nome na Árvore: Mesmo texto da Descrição**
- **Interessados:** sistema já carrega a informação automaticamente;
- **Classificação por Assuntos:** não é necessário preencher;
- **Observações desta unidade:** não é necessário preencher;
- **Nível de acesso:** "**Público**";
- Clicar em "**Salvar";**
- Na tela de edição do texto, colar a avaliação feita no SIAF e seguir o passo a passo da assinatura do TRIAL.

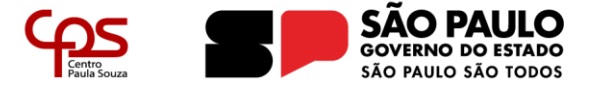

#### <span id="page-36-0"></span>**3 ENVIAR O EXPEDIENTE PARA O NÚCLEO DE ORÇAMENTO**

## <span id="page-36-1"></span>3.1 CLICAR NO ÍCONE

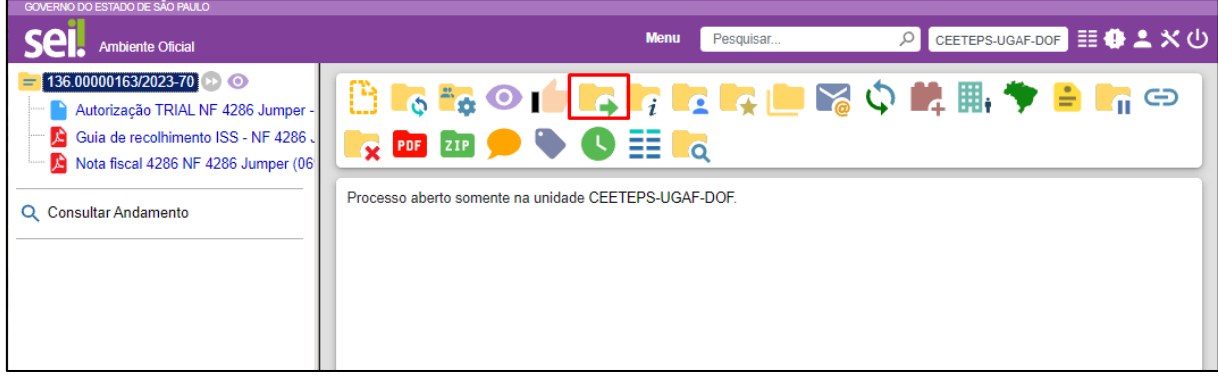

#### <span id="page-36-2"></span>3.2 ACHAR E SELECIONAR: **CEETEPS-UGAF-DOF-DIOF-NO**

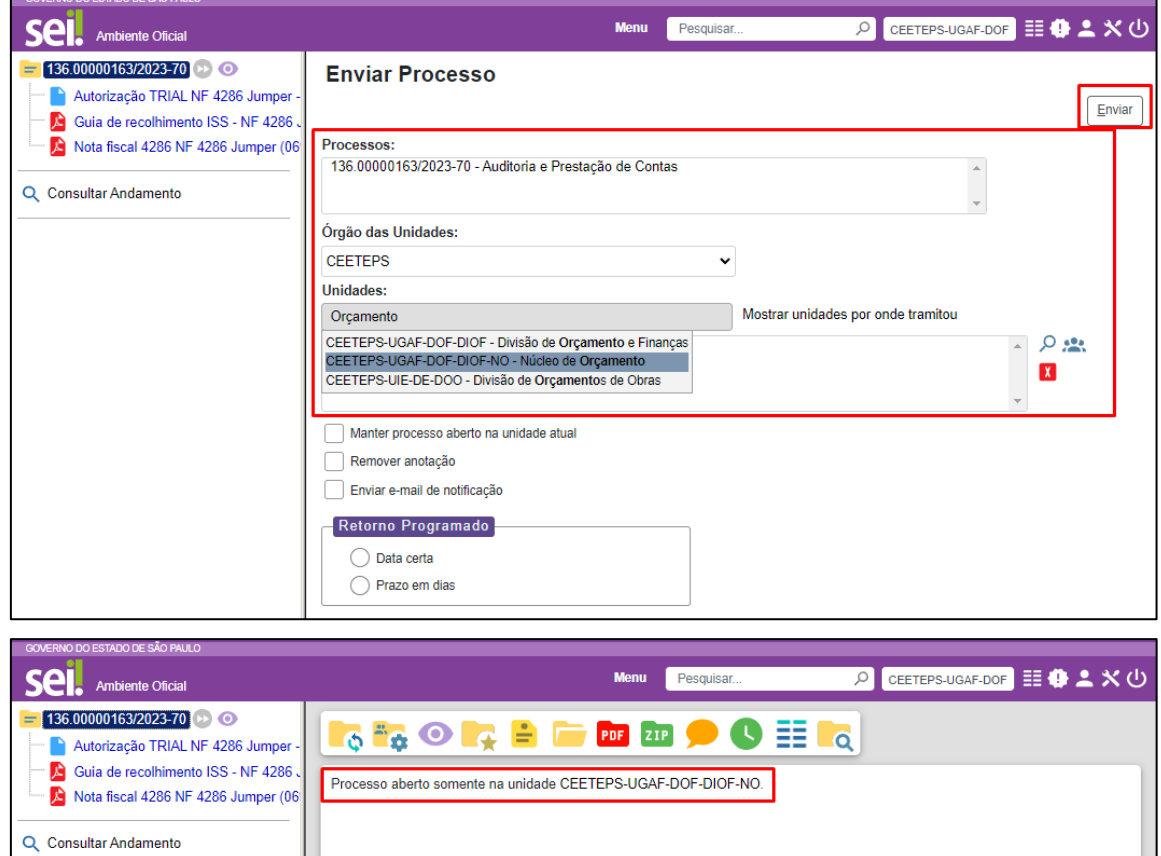

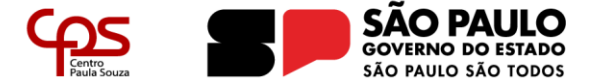

Informamos que há no site<https://portal.sei.sp.gov.br/#documentos>cartilha e orientação para transição dos expedientes que foram criados no sistema SPSP e que a partir do dia 12/06/2023 devem ser enviados pelo sistema Sei!

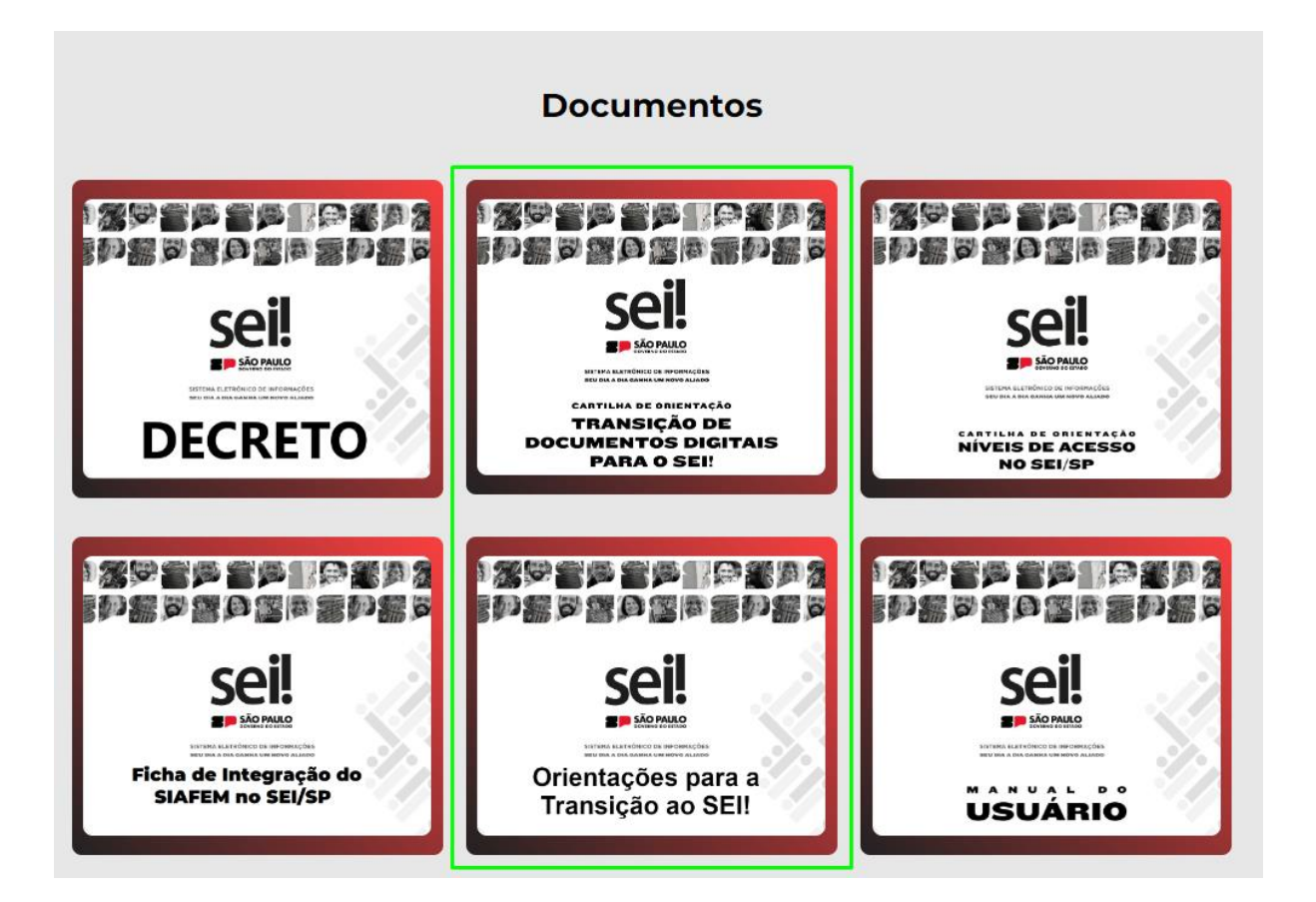